# **EVIDENCE**<sup>®</sup>

# Apix Bullet M2 Full HD IR Bullet IP Camera

**User Manual** 

Ver1.4

00P3NX052ZXSEA4

# **Table of Contents**

| 1. Overview                             |    |
|-----------------------------------------|----|
| 1.1 Features                            | 4  |
| 1.2 Package Contents                    | 5  |
| 2. Introduction of the IP Camera        |    |
| 2.1 Camera Dimensions                   | 6  |
| 2.2 Camera's Connectors                 | 7  |
| 3. Installation                         |    |
| 3.1 Cable Connection                    | 9  |
| 3.2 Ceiling/Wall Mounting               |    |
| 3.3 Lens Adjustment                     | 11 |
| 11                                      |    |
| 4. System Requirements                  | 12 |
| 5. Deleting the Existing DC Viewer      |    |
| 6. Accessing Camera                     |    |
| 7. Configuration & Operation            |    |
| 7.1 Browser-based Viewer Introduction   | 23 |
| 7.2 Home Page                           |    |
| 7.2.1 Board/Vari-focal Lens Model       |    |
| 7.2.2 Motorized Lens Model              | 27 |
| 7.3 System Related Settings             |    |
| 7.3.1 Host Name and System Time Setting |    |
| 7.3.2 Security                          |    |
| 7.3.3 Network                           | 46 |
| 7.3.4 DDNS                              | 58 |
| 7.3.5 Mail60                            |    |
| 7.3.6 FTP                               | 61 |
| 7.3.7 HTTP                              |    |
| 7.3.8 Application                       |    |
| 7.3.9 Motion Detection                  | 67 |
| 7.3.10 Tampering                        | 72 |
| 7.3.11 Storage Management               | 76 |
| 7.3.12 Recording                        |    |
| 7.3.13 File Location                    | 80 |
| 7.3.14 Iris Adjustment                  |    |
| 7.3.15 View Log File                    |    |
| 7.3.16 View User Information            | 83 |
| 7.3.17 View Parameters                  | 85 |

| 7.3.18 Factory Default                   | 86  |
|------------------------------------------|-----|
| 7.3.19 Software Version                  |     |
| 7.3.20 Software Upgrade                  | 88  |
| 7.3.21 Maintenance                       | 91  |
| 7.4 Video and Audio Streaming Settings   | 93  |
| 7.4.1 Video Resolution and Rotate Type   |     |
| 7.4.2 Video Compression                  |     |
| 7.4.3 Video OCX Protocol                 |     |
| 7.4.4 Video Frame Skip                   | 99  |
| 7.4.5 Video Mask                         | 100 |
| 7.4.6 Audio Mode and Bit Rate Settings   | 102 |
| 7.5 Camera Settings                      |     |
| 7.5.1 Exposure Setting                   |     |
| 7.5.2 White Balance Setting              | 105 |
| 7.5.3 Backlight Setting                  | 106 |
| 7.5.4 Brightness Setting                 | 106 |
| 7.5.5 Sharpness Setting                  | 107 |
| 7.5.6 Contrast Setting                   | 107 |
| 7.5.7 Saturation Setting                 | 107 |
| 7.5.8 Hue Setting                        | 107 |
| 7.5.9 IR Function                        | 107 |
| 7.5.10 TV System Setup                   | 108 |
| 7.6 Logout                               | 109 |
| 8. CMS Software Introduction             | 110 |
| Appendix A: Technical Specifications     | 111 |
| Appendix B: Internet Security Settings   | 113 |
| Appendix C: DC Viewer Download Procedure | 118 |
| Appendix D: Install UPnP Components      | 120 |

# 1. Overview

The Full HD IR Bullet IP Camera is capable of serving real-time streaming and makes image quality more smoothly. In addition to MJPEG real time streaming, this camera develops H.264 codec to apply for high resolution digital broadcast.

With sophisticated mechanical design plus cable management, the Full HD IR Bullet IP Camera is easy installed and aesthetic.

# **1.1 Features**

- Progressive Scan CMOS Sensor
- Full HD 1080p / HD 720p real-time at dual streaming
- H.264 and MJPEG compression
- Remote Zoom & Focus (Motorized Lens; Optional)
- Motion Detection
- Privacy Masks
- Day/Night (ICR)
- Micro SD support
- Cable Management
- Weatherproof (IP66 international)
- Sunshield (Optional)
- ONVIF Support

# **1.2 Package Contents**

Please check the package contains the following items listed below.

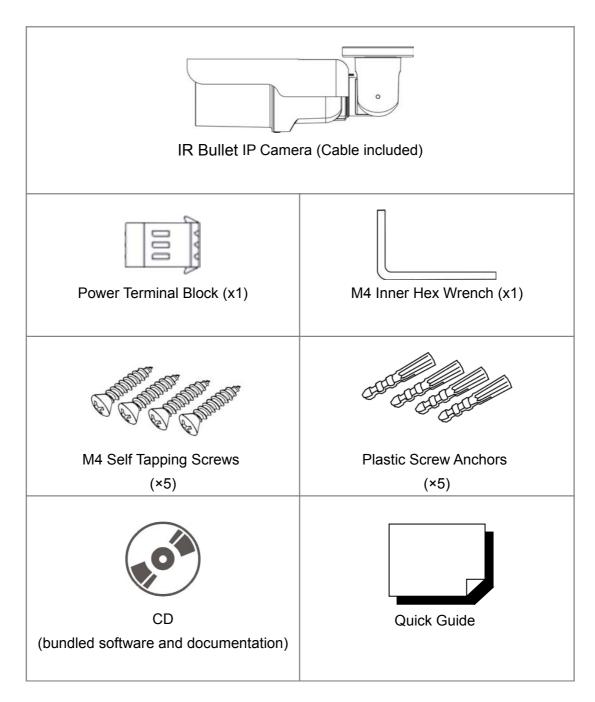

# 2. Introduction of the IP Camera

This chapter will provide the camera dimensions and overview of the supplied all-in-one cable for reference before installation.

# 2.1 Camera Dimensions

The IP Camera's dimensions are shown below.

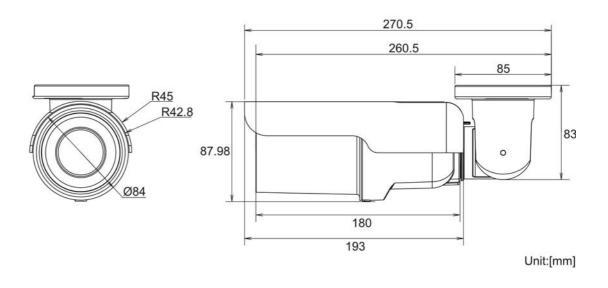

# 2.2 Camera's Connectors

The IP Camera is equipped with an all-in-one cable for quick wiring. Definition for each connector will be given as follows.

# All-in-one Cable

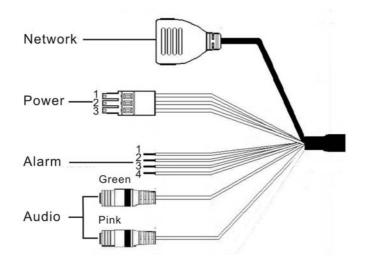

| Cable                  | Pin No. | Definit         | tion       | Remarks          |
|------------------------|---------|-----------------|------------|------------------|
| Network<br>(with POE)  | -       | RJ-45 connecto  | r with LED |                  |
| Power                  | 1       | AC 24V-1        | DC (-)     | Power connection |
| (3-pin Terminal Block) | 2       | GND             | Reserved   |                  |
|                        | 3       | AC 24V-2        | DC (+)     |                  |
| Alarm                  | 1       | ALM_IN -        |            | Alarm connection |
|                        | 2       | ALM_IN +        |            |                  |
|                        | 3       | ALM_OUT -       |            |                  |
|                        | 4       | ALM_OUT +       |            |                  |
| Audio I/O              | Pink    | Line In/ Mic In | Two-way au | dio transmission |
|                        | Green   | Line Out        |            |                  |

# SD Card Slot/ Reset Button

Follow the steps below to reach the SD Card Slot, Reboot Button and Factory Default Button on IP Camera:

# Step 1:

Unscrew the two screws on the Sunshield to remove it.

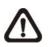

**NOTE:** Please note that the Sunshield is optional.

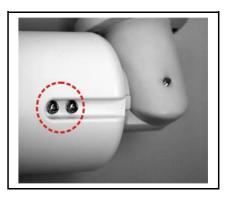

# Step 2:

Unscrew the screw on Camera Housing and remove the Front Cover.

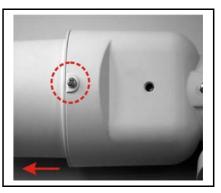

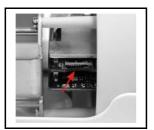

SD Card Slot

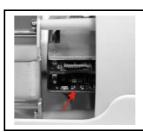

Factory Default Button

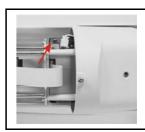

**Reboot Button** 

# 3. Installation

Please read the instructions provided in this chapter thoroughly before installing the Full HD IR Bullet IP Camera.

# **3.1 Cable Connection**

# **Power Connection**

Make sure the camera's power cable is correctly and firmly connected; refer to the pin definition table in section <u>2.2 Camera's Connectors</u>. If using Power over Ethernet (PoE), make sure Power Sourcing Equipment (PSE) is in use in the network.

# **Ethernet Cable Connection**

Use of Category 5 Ethernet cable is recommended for network connection; to have best transmission quality, cable length shall not exceed 100 meters. Connect one end of the Ethernet cable to the RJ-45 connector of the IP Camera, and the other end of the cable to the network switch or PC.

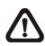

**NOTE:** In some cases, you may need use an Ethernet crossover cable when connecting the IP Camera directly to the PC.

Check the status of the link indicator and activity indicator LEDs; if the LEDs are unlit, please check LAN connection.

Green Link Light indicates good network connection. Orange Activity Light flashes for network activity indication.

# 3.2 Ceiling/Wall Mounting

The IR Bullet IP Camera can be installed directly on a wall or ceiling with the integrated 2-axis adjustable Bracket Mount. Please note that the wall or ceiling must have enough strength to support the IP Camera.

Follow the steps below to install the IP Camera:

### Step 1:

Unpack the IR Bullet IP Camera package and take out the IP Camera.

### Step 2:

Connect the power/Ethernet/alarm/audio wires from ceiling or wall to the corresponding connectors of the camera's All-in-one Cable.

### Step 3:

Fix the IP Camera's Bracket on the ceiling/wall with three supplied self tapping screws

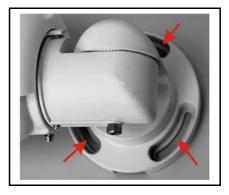

# Step 4:

Use the supplied Inner Hex Wrench and cross screwdriver to loosen the hex bolt/screw on the side of the Bracket Mount and the Camera Housing to adjust the position of the IP Camera.

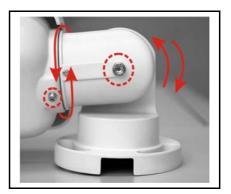

# 3.3 Lens Adjustment

# Step 1:

Unscrew the screw on the Camera Housing and remove the Front Housing.

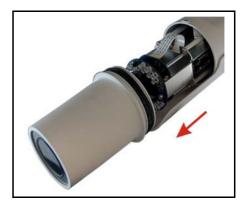

# Step 2:

Connect the power/Audio/alarm I/O wires to the mating connectors. Please refer to <u>3.1 Cable Connection</u> for more cabling installing details.

# Step 3:

Access the Camera Browser-viewer for viewing images. Please refer to <u>6.</u> <u>Accessing Camera</u> for further details.

# Step 4:

Adjust the Zoom/ Focus Ring Screw on the lens to set the desired zoom/ focal length.

# **4. System Requirements**

To perform the IP Camera via web browser, please ensure your PC is in good network connection, and meet system requirements as described below.

| Items             | System Requirement                                                                       |
|-------------------|------------------------------------------------------------------------------------------|
| Personal Computer | 1. Intel <sup>®</sup> Pentium <sup>®</sup> M, 2.16 GHz or Intel <sup>®</sup> Core™2 Duo, |
|                   | 2.0 GHz                                                                                  |
|                   | 2. 2 GB RAM or more                                                                      |
| Operating System  | Windows VISTA/ Windows XP / Windows 7                                                    |
| Web Browser       | Microsoft Internet Explorer 6.0 or later                                                 |
|                   | Firefox                                                                                  |
|                   | Chrome                                                                                   |
|                   | Safari                                                                                   |
| Network Card      | 10Base-T (10 Mbps) or 100Base-TX (100 Mbps) operation                                    |
| Viewer            | ActiveX control plug-in for Microsoft IE                                                 |

# **5. Deleting the Existing DC Viewer**

For users who have installed the DC Viewer in the PC previously, please first delete the existing DC Viewer from the PC before accessing to the IP Camera.

# **Deleting the DC Viewer**

Click <Control Panel>, and then double click <Add or Remove Programs>. In the <Currently installed programs> list, select <DCViewer> and click the button <Remove> to uninstall the existing DC Viewer as shown in the figure below.

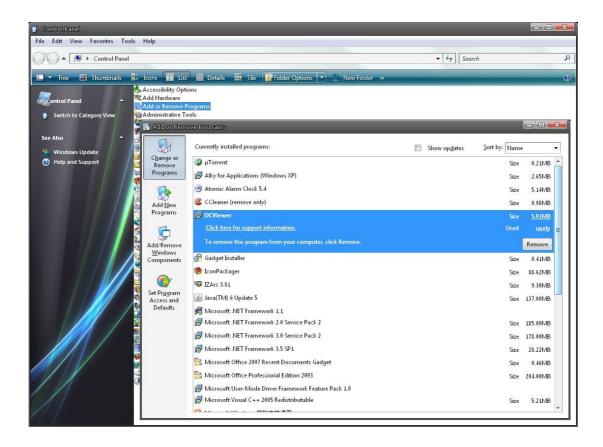

# **Deleting Temporary Internet Files**

To improve browser performance, it is suggested to clean up the all the files in the Temporary Internet Files. The procedure is as follows: **STEP 1:** Click the <Tools> tab and select the option <Internet Options>.

| File Edit View Favorites | Tools Help                                                 |                                |
|--------------------------|------------------------------------------------------------|--------------------------------|
| 👌 🎲 🛃 Google             | Delete Browsing History                                    |                                |
|                          | Pop-up Blocker<br>Phishing Filter<br>Manage Add-ons        | ode                            |
|                          | Subscribe to this Feed<br>Feed Discovery<br>Windows Update | ogle                           |
|                          | Diagnose Connection Problems<br>Sun Java Console           |                                |
|                          | Internet Options Google Search                             | h I'm Feeling Lucky            |
|                          | Find out where to watch t                                  | the World Cup with Google Maps |
|                          | Advertising Programs Business Soluti                       | ons About Google Go to Google  |

**STEP 2:** Click on <Delete>, then tap the <Delete Files> in the <Temporary Internet files> section.

| ieneral   |                         |                             |                         |                      | -                |                 |
|-----------|-------------------------|-----------------------------|-------------------------|----------------------|------------------|-----------------|
| eneral    | Security                | Privacy                     | Content                 | Connections          | Programs         | Advanced        |
| Home pa   | age                     |                             |                         |                      |                  |                 |
| -         | -<br>To crea            | ate home p                  | age tabs.               | type each add        | ress on its (    | own line.       |
| -         |                         | //www.go                    | 100 <b>5</b> .00000.000 | 72                   |                  |                 |
|           | nup.                    | //www.go                    | ogie.com                | vi.                  |                  |                 |
|           |                         |                             |                         |                      |                  | ~               |
|           |                         |                             | 1                       |                      | 1                |                 |
|           |                         | Use <u>c</u> ur             | rent                    | Use de <u>f</u> ault | Use              | <u>b</u> lank   |
| Browsin   | ng history              |                             |                         |                      |                  |                 |
| and the   |                         |                             |                         | est upersone         | an na na ser ses | 200.01010       |
| A 100     | Delete                  | temporary                   | hiles, hist             | CORV. COOKIES. S     | aved bassw       | ords.           |
| 1         |                         | temporary<br>eb form info   |                         | ory, cookies, s:     | aved passw       | vords,          |
| Æ         |                         |                             |                         |                      |                  |                 |
| Æ         |                         |                             |                         | Delete               |                  | iords,<br>tings |
| Search    | and we                  | eb form info                | ormation.               |                      | <u></u> et       | tings           |
| Search    | and we                  |                             | ormation.               |                      | <u></u> et       |                 |
| Search    | and we                  | eb form info                | ormation.               |                      | <u></u> et       | tings           |
| Search    | and we                  | eb form info                | ormation.               |                      | <u></u> et       | tings           |
| P         | ) and we                | eb form info<br>e search do | efaults,                |                      | <u>Set</u>       | tings           |
| P         | ) and we                | eb form info<br>e search do | efaults,                | <u>D</u> elete       | <u>Set</u>       | tings           |
| P<br>Tabs | Chang<br>Chang<br>tabs. | eb form info<br>e search do | efaults,                | <u>D</u> elete       | <u>Set</u>       | tings           |
| P         | Chang<br>Chang<br>tabs. | eb form info<br>e search do | efaults,                | <u>D</u> elete       | <u>Set</u>       | tings           |
| Tabs      | Chang<br>Chang<br>tabs. | e search de<br>e how web    | efaults,                | <u>D</u> elete       | Set              | tings           |
| Tabs      | Chang<br>Chang<br>tabs. | e search de<br>e how web    | ormation.               | Delete               | Set              | tings           |

| Delete Browsing History                                                                                               |                  |
|----------------------------------------------------------------------------------------------------|------------------|
| Temporary Internet Files<br>Copies of webpages, images, and media that<br>are saved for faster viewing.               | Delete files     |
| Cookies<br>Files stored on your computer by websites to<br>save preferences such as login information.                | Delete cookies   |
| History<br>List of websites you have visited.                                                                         | Delete history   |
| Form data<br>Saved information that you have typed into<br>forms.                                                     | Delete forms     |
| Passwords<br>Passwords that are automatically filled in when<br>you log on to a website you've previously<br>visited. | Delete passwords |
| About deleting browsing history Delete all.                                                                           | Close            |

The popup window for confirmation will come out as shown below. Click <Yes> to start deleting the files.

| Dele | te Files 🕴                                                      | - 0 |
|------|-----------------------------------------------------------------|-----|
| 1    | Are you sure you want to o<br>temporary Internet Explore<br>Yes |     |

# 6. Accessing Camera

For initial access to the IP Camera, users can search the camera through the installer program: DeviceSearch.exe, which can be found in <DeviceSearch> folder in the supplied CD.

### **Device Search Software Setup**

Step 1: Double click on the program Device Search.exe (see the icon below); its window will appear as shown below. Then click the <Device Search> button.

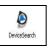

| Search Method<br>C Local Broad<br>P Relay |      | TCP - | Dev | vice Search  | )   |  |
|-------------------------------------------|------|-------|-----|--------------|-----|--|
| odel                                      | Proj | Name  | IP  | Port Netmask | Mac |  |
|                                           |      |       |     |              |     |  |
|                                           |      |       |     |              |     |  |
|                                           |      |       |     |              |     |  |
|                                           |      |       |     |              |     |  |

**Step 2:** The security alert window will pop up. Click <Unblock> to continue.

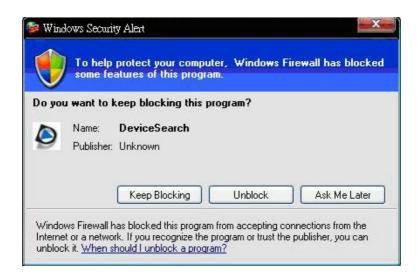

# **Device Search**

Step 3: Click < Device Search> again, and all the finding IP devices will be

listed in the page, as shown in the figure below. The IP Camera's default IP address is: **192.168.0.250**.

| Search Meth<br>C Local Bro<br>C IP Relay | adcast | TCP -           | Device(e) to     Device |      | rch           |                   |
|------------------------------------------|--------|-----------------|-------------------------|------|---------------|-------------------|
| Model                                    | Proj   | Name            | IP                      | Port | Netmask       | Мас               |
| NH061                                    | NH061  | MegaPixelCamera | 192.168.0.217           | 80   | 255.255.255.0 | 00:D0:89:A2:C3:B4 |
| NH061                                    | NH061  | MegaPixelCamera | 192.168.0.250           |      | 255.255.255.0 | 00:D0:89:00:A1:07 |

**Step 4:** Double click or right click and select <Browse> to access the camera directly via web browser.

| Search Meth<br>C Local Bro<br>C IP Relay | padcast | TCP -           | O device(s) for     Device |           | rch           |                   |
|------------------------------------------|---------|-----------------|----------------------------|-----------|---------------|-------------------|
| Model                                    | Proj    | Name            | IP                         | Port      | Netmask       | Мас               |
| NH061                                    | NH061   | MegaPixelCamera | 192.168.0.217              | 80        | 255.255.255.0 | 00:D0:89:A2:C3:B4 |
| NH061                                    | NH061   | MegaPixelCamera | 192.168.0. Det             | ail Info. | 5.255.0       | 00.D0.89.00.A1.07 |
|                                          |         |                 |                            | JW/58     |               |                   |

Step 5: Then the prompt window of request for entering default username and password (as shown below) will appear for login to the IP Camera.

|                 | GA                   |
|-----------------|----------------------|
| MegapixelIPCame | era                  |
| Password:       | Remember my password |
|                 | OK Cancel            |

The default login ID and password for the Administrator are:

| Login ID | Password |  |  |  |
|----------|----------|--|--|--|
| Admin    | 1234     |  |  |  |

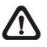

NOTE: ID and password are case sensitive.

**NOTE:** It is strongly advised that administrator's password be altered for the security concerns. Refer to <u>7.3.2 Security</u> for further details.

Additionally, users can change the IP Camera's network property, either DHCP or Static IP directly in the device finding list. Refer to the following section for changing the IP Camera's network property.

# Example of Changing IP Camera's Network Property

Users can directly change an IP Camera's network property, ex. from static IP to DHCP, in the finding device list. The way to change the IP Camera's network property is specified below:

Step 1: In the finding device list, click on the IP Camera that you would like to change its network property. On the selected item, right click and select <Network Setup>. Meanwhile, record the IP Camera's MAC address, for future identification.

| Search Meth<br>C Local Br<br>C IP Relay | oadcast | TCP -           | 0 device(s) fo     Device |         | rch           |                   |
|-----------------------------------------|---------|-----------------|---------------------------|---------|---------------|-------------------|
| Model                                   | Proj    | Name            | IP                        | Port    | Netmask       | Мас               |
| NH061                                   | NH061   | MegaPixelCamera | 192.168.0.217             | 80      | 255.255.255.0 | 00:D0:89:A2:C3:B4 |
|                                         |         |                 | ľ                         | twork S | eturs         |                   |

**Step 2:** The <Network Setup> page will come out. Select <DHCP>, and press <Apply> button down the page.

| moder   | NH061                                   |
|---------|-----------------------------------------|
| Project | NH061                                   |
| Name    | MegaPixelCamera                         |
| MAC     | 00:D0:89:04:D6:47                       |
|         | ress 192.168.7.123<br>way 192.168.7.254 |
| Netm    | ask 255.255.255.0                       |
|         | DNS 0.0.0.0                             |

**Step 3:** Click <OK> on the Note of setting change. Wait for one minute to re-search the IP Camera.

| Note                                  |                                                   |
|---------------------------------------|---------------------------------------------------|
| Control package<br>Please try to re-: | sent.<br>Farch the device after one minute.<br>OK |

**Step 4:** Click the <Device Search> button to re-search all the devices. Then select the IP Camera with the correct MAC address. Double click on the IP Camera, and the login window will come out.

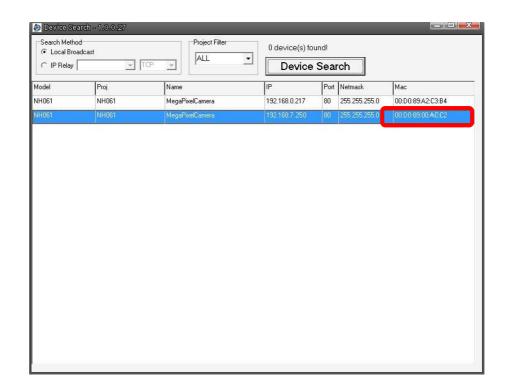

**Step 5:** Enter User name and Password to access the IP Camera.

# Installing DC Viewer Software Online

For the initial access to the IP Camera, a client program, DC Viewer, will be automatically installed to your PC when connecting to the IP Camera.

If the Web browser doesn't allow DC Viewer installation, please check the Internet security settings or ActiveX controls and plug-ins settings (refer to <u>Appendix B: Internet Security Settings</u>) to continue the process.

The Information Bar (just below the URL bar) may come out and ask for permission to install the ActiveX Control for displaying video in browser (see the figure below). Right click on the Information Bar and select <Install ActiveX Control...> to allow the installation.

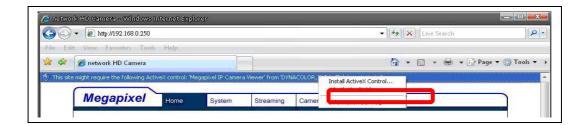

Then the security warning window will pop up. Click <Install> to carry on software installation.

Click <Finish> to close the DC Viewer window when download is finished. For the detailed software download procedure, please refer to <u>Appendix C: DC</u> <u>Viewer Download Procedure</u>.

Once login to the IP Camera, users will see the Home page as shown below:

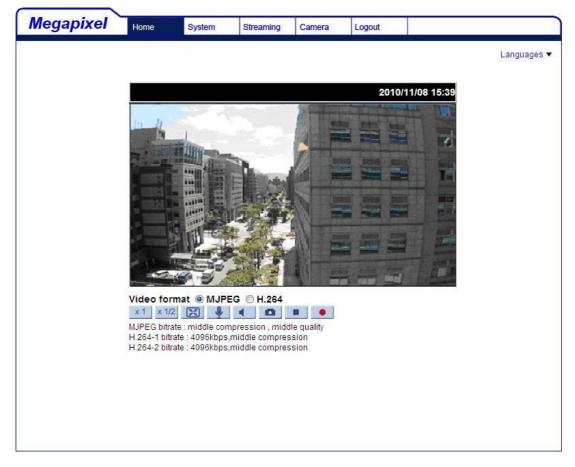

# **Board/ Vari-focal lens Model**

# Motorized Lens Model

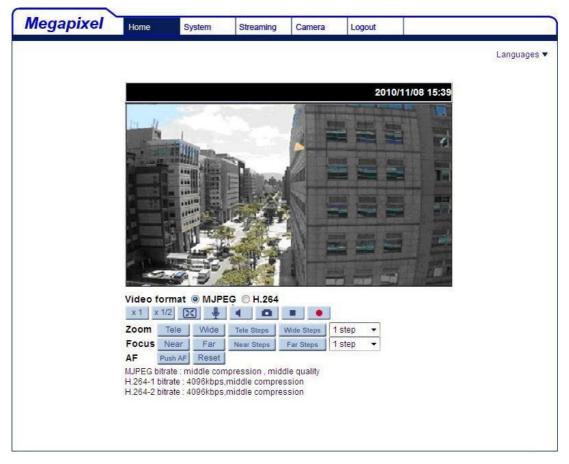

# Administrator/User Privileges

"Administrator" represents the person who can configure the IP Camera and authorize users access to the camera; "User" refers to whoever has access to the camera with limited authority, i.e. entering Home and Camera setting pages.

### Image and Focus Adjustment

The image displays on the Home page when successfully accessing to the IP Camera. Adjust zoom and focus as necessary to produce a clear image.

# 7. Configuration & Operation

The IP Camera is provided with a user-friendly browser-based configuration interface, and a free bundled CMS (Central Management System) for video playback and recording. In this chapter, information about main page introduction, system related settings and camera settings will be described in detail.

For further information about CMS software, please refer to <u>8. CMS Software</u> <u>Introduction</u> and CMS user's manual.

# 7.1 Browser-based Viewer Introduction

**Viewer Window** Setting Tabs Language Bar Megapixel Home System Streaming Camera Logout Languages 🔻 2010/11/08 15 3 **Time Display** Live Video Pane ideo Format Selection Video format 
MJPEG 
H.264 x1 x1/2 🔀 🞍 🖣 0 Zoom Tele e Steps | 1 step Focus Near 1 step -AF MJPEG bitrate : middle compression , middle qual H.264-1 bitrate : 4096kbps,middle compression H.264-2 bitrate : 4096kbps,middle compression Video Compression Info **Recording Button Display Mode Video Streaming Pause Button Snapshot Button Speaker Button Talk Button** 

The figure below shows the main page of the IP Camera user interface.

There are five tabs: Home, System, Streaming, Camera and Logout on the top panel.

### <u>Home</u>

Users can monitor live video of the targeted area.

# System setting

The administrator can set host name, system time, root password, network related settings, etc. Further details will be interpreted in <u>7.3 System Related</u> <u>Settings</u>.

# **Streaming setting**

The administrator can modify video resolution and rotate type and select audio compression mode in this page.

# Camera setting

Users can adjust various camera parameters, including <Exposure>, <White Balance>, <Brightness>, <Sharpness>, <Contrast>, <Saturation>, <Hue> and <TV System>.

# Logout

Click on the tab to re-login the IP Camera with another username and password.

# 7.2 Home Page

In the Home page, there are several function buttons right down the displayed image.

# Meg oppior Year Steaming Camera Laguages

# 7.2.1Board/Vari-focal Lens Model

# Multiple Languages Support

Multiple languages are supported, including English, French, German, Italian, Korean, Simplified Chinese, Russian, etc. for the viewer window interface.

# Screen Size Adjustment

Image display size can be adjusted to x1/2 and full screen.

# **Digital Zoom Control**

In the full screen mode, users can implement digital PTZ by rotating the mouse wheel (for zoom in/out), and drag the mouse into any direction.

# Talk \_\_\_\_\_ button (on/off)

Talk function allows the local site to talk to the remote site. Click on the button to switch it to on/off. Please refer to <u>7.3.2 Security: Add user >> Talk/Listen</u> for further details. This function is only open to "User" who has been granted this privilege by the Administrator.

# Speaker button (on/off)

the

Speaker button to mute/activate the audio.

# Snapshot button

Press the button, and the JPEG snapshots will automatically be saved in the specified place. The default place of saving snapshots is: C:\. To change the storage location, please refer to <u>7.3.13 File Location</u> for further details.

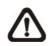

Press

**NOTE:** For users with Windows 7 operating system, it is required to log on as an Administrator to implement the Snapshot function.

# Video Streaming Pause /Restart 💻 ▶ button

(pause/restart)

Press the stop button to disable video streaming, the live video will be displayed as black. Press the restart button to show the live video again.

# Web Recording button [ (on/off)

Press the <Recording> button and the recordings from the Live View will be directly to the specific location on the local hard drive, which could be configured in the <File Location> (snapshot) page. The default storage location for the web recording is: C:\. Please refer to <u>7.3.13 File Location</u> for further details.

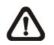

**NOTE:** For users with Windows 7 operating system, it is required to log on as an Administrator to implement the Snapshot function.

# 7.2.2Motorized Lens Model

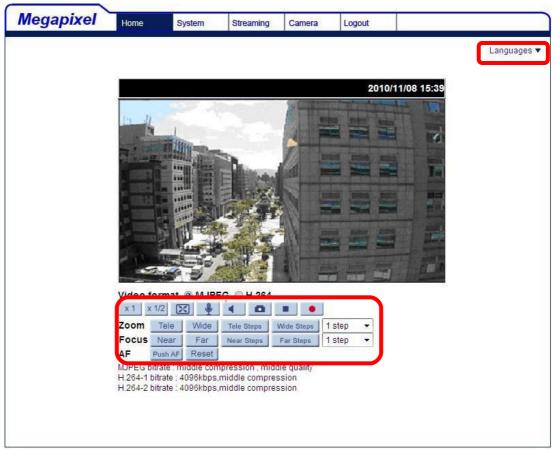

# Multiple Languages Support

Multiple languages are supported, including English, French, German, Italian, Korean, Simplified Chinese, Russian, etc. for the viewer window interface.

# Screen Size Adjustment

Image display size can be adjusted to x1/2 and full screen.

# **Digital Zoom Control**

In the full screen mode, users can implement digital PTZ by rotating the mouse wheel (for zoom in/out), and drag the mouse into any direction.

# Talk button (on/off)

Talk function allows the local site to talk to the remote site. Click on the button to switch it to on/off. Please refer to <u>7.3.2 Security: Add user >> Talk/Listen</u> for further details. This function is only open to "User" who has been granted this privilege by the Administrator.

| <u>Speaker</u> | button | (ه) | (on/off)                                   |
|----------------|--------|-----|--------------------------------------------|
| Press          | the    |     | Speaker button to mute/activate the audio. |

# Snapshot button

Press the button, and the JPEG snapshots will automatically be saved in the appointed place. The default place of saving snapshots is: C:\. To change the storage location, please refer to 7.3.13 File Location for further details.

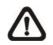

**NOTE:** For users with Windows 7 operating system, it is required to log on as an Administrator to implement the Snapshot function.

Video Streaming Pause/Restart buttonImage: Comparison of the stop button to disable video(pause/restart)Press the stop button to disable videostreaming, the livevideo will be displayed as black. Press the restart button to show the live video again.

Web Recording button (on/off) Press the <Recording> button and the recordings from the Live View will be saved directly to the specified location on the local hard drive, which could be configured in the <File Location> (snapshot) page. The default storage location for the web recording is: C:\. Please refer to 7.3.13 File Location for further details.

 $\triangle$ 

**NOTE:** For users with Windows 7 operating system, it is required to log on as an Administrator to implement the Snapshot function.

Tele/WideTelebuttonsHold the Tele/Wide button, and implement continuous zoom adjustment.

Near/Far buttons Near Far

Hold the Near/Far button, and implement continuous focus adjustment

### Tele/Wide Steps buttons Tele Steps Wide Steps

Pressing the Tele/Wide Steps buttons will lead zoom to be shifted toward Tele/Wide sides in user-defined range, which can be selected from the drop-down menu.

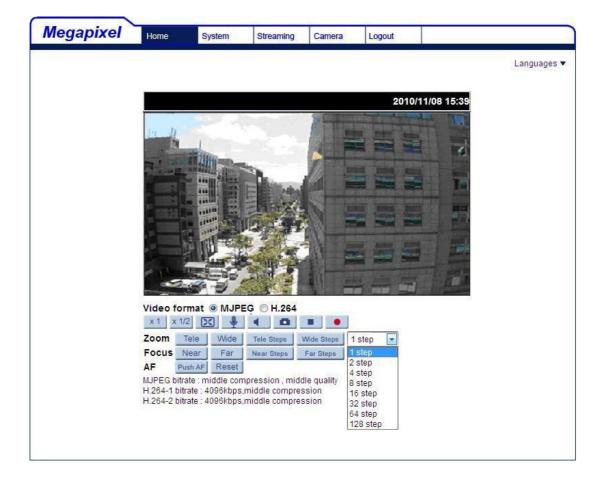

### Near/Far Steps

Near Steps Far Steps

<u>buttons</u>

Pressing the Near/Far buttons will lead focus to be altered toward Near/Far sides in user-defined range, which can be selected from the drop-down menu.

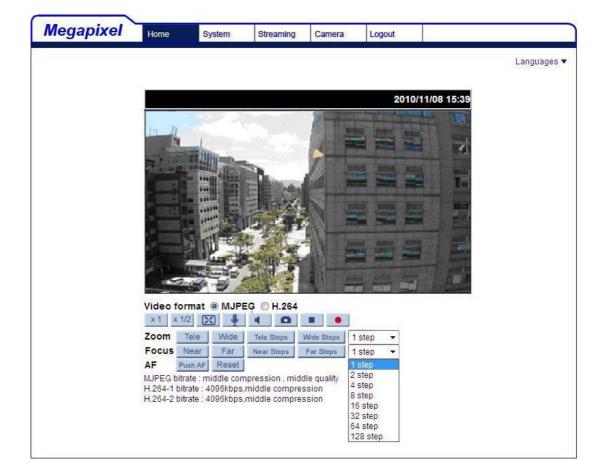

# Push AF button Push AF

Please press the Push AF button once Zoom or Focus is adjusted.

# Reset Reset button

Press the Reset button, and the camera lens will be calibrated at full wide end and infinity focus at once.

# 7.3 System Related Settings

The figure below shows all categories under the **System**> tab. Each category in the left column will be explained in the following sections.

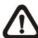

**NOTE:** The <System> configuration page is only accessible by Administrator.

|                       | Home                                                                                                    | System                                                                                                    | Streaming            | Camera         | Logout      |                     |  |  |  |  |
|-----------------------|----------------------------------------------------------------------------------------------------|----------------------------------------------------------------------------------------------------|----------------------|----------------|-------------|---------------------|--|--|--|--|
| System                | System                                                                                                    |                                                                                                    |                      |                |             |                     |  |  |  |  |
| Security 🔻            | Host Name : MegaPixelCamera                                                                                                    |                                                                                                    |                      |                |             |                     |  |  |  |  |
| Network 💌             | Time zone                                                                                                    | : GMT+                                                                                                    | 00:00 Gambia,        | Liberia, Moroc | co, England |                     |  |  |  |  |
| DDNS                  |                                                                                                    |                                                                                                    |                      |                |             |                     |  |  |  |  |
| Mail                  |                                                                                                    | aylight sav                                                                                                    | CONTRACTOR OF STREET |                |             |                     |  |  |  |  |
| FTP                   |                                                                                                    | ne offset:                                                                                                    |                      |                |             | 0.00.00             |  |  |  |  |
| HTTP                  |                                                                                                    | Start date:     Jan     Ist     Sun     Start time:     00:00:00       End date:     Jan     Ist     Sun     End time:     00:00:00 |                      |                |             |                     |  |  |  |  |
| Application           |                                                                                                    | Ind date.                                                                                                    | ian 🔄 [150           |                |             | 0.00.00             |  |  |  |  |
| Motion detection      | Sync with a state of the state of the sta | th compute                                                                                                    | r time               |                |             |                     |  |  |  |  |
| Storage management    | 0 - /                                                                                                    |                                                                                                    | 2010/11/08 [y        | uuu/mana/ddl   |             |                     |  |  |  |  |
| Recording             |                                                                                                    | 100                                                                                                    | 22                   |                |             |                     |  |  |  |  |
| File location         |                                                                                                    | PC time:                                                                                                    | L5:40:47 [hh:        | mm:ss]         |             |                     |  |  |  |  |
| Iris adjustment       | 🔘 Manual                                                                                                    |                                                                                                    |                      |                |             |                     |  |  |  |  |
| View log file         |                                                                                                    | Date: 2                                                                                                    | 2007/01/01 [y        | yyy/mm/dd]     |             |                     |  |  |  |  |
| View user information |                                                                                                    | Time:                                                                                                    | 00:00:00 [hh:        | mm:ss]         |             |                     |  |  |  |  |
| View parameters       | Sync wit                                                                                                    | th NTP serv                                                                                                    | ver                  |                |             |                     |  |  |  |  |
| Factory default       | N                                                                                                    | [P server: [                                                                                                    | 0.0.0                |                | [host       | name or IP address] |  |  |  |  |
| Software version      |                                                                                                    |                                                                                                    | Every hour 🔻         | 1              |             |                     |  |  |  |  |
| Software upgrade      | opuate                                                                                                    | -                                                                                                    |                      |                |             |                     |  |  |  |  |
| Maintenance           |                                                                                                    |                                                                                                    | Save                 |                |             |                     |  |  |  |  |
|                       |                                                                                                    |                                                                                                    |                      |                |             |                     |  |  |  |  |

# 7.3.1Host Name and System Time Setting

Press the first category: <System> in the left column; the page is shown as below.

| Megapixel             | Home                  | System                                                                                               | Streaming      | Camera         | Logout       |                           |  |  |  |  |
|-----------------------|-----------------------|----------------------------------------------------------------------------------------------------|----------------|----------------|--------------|---------------------------|--|--|--|--|
| System                | System                |                                                                                                    |                |                |              |                           |  |  |  |  |
| Security              | Host Nar              | Host Name : MegaPixelCamera                                                                          |                |                |              |                           |  |  |  |  |
| Network               | Time zon              | e: GMT-                                                                                              | +00:00 Gambia, | Liberia, Morod | co, England  | S <b>.</b>                |  |  |  |  |
| DDNS                  | 1                     |                                                                                                    |                |                |              |                           |  |  |  |  |
| Mail                  | CONTRACTOR CONTRACTOR | Enable daylight saving time                                                                          |                |                |              |                           |  |  |  |  |
| FTP                   |                       | time offset: 01:00:00                                                                                |                |                |              |                           |  |  |  |  |
| нттр                  | 1                     | Start date: Jan v 1st v Sun v Start time: 00:00:00<br>End date: Jan v 1st v Sun v End time: 00:00:00 |                |                |              |                           |  |  |  |  |
| Application           | 1                     | End date:                                                                                            | Jan 💌 1st      | <u>▼</u> S     | un 🔄 End tir | me: 00:00:00              |  |  |  |  |
| Motion detection      | Sync w                | Sync with computer time                                                                              |                |                |              |                           |  |  |  |  |
| Storage management    |                       | PC date: 2010/11/08 [yyyy/mm/dd]                                                                     |                |                |              |                           |  |  |  |  |
| Recording             | 1                     | 26                                                                                                   |                |                |              |                           |  |  |  |  |
| File location         | 1                     | PC time:                                                                                             | 15:40:47 [hh   | :mm:ss]        |              |                           |  |  |  |  |
| Iris adjustment       | 🔘 Manua               | L                                                                                                    |                |                |              |                           |  |  |  |  |
| View log file         | 1                     | Date:                                                                                                | 2007/01/01 [y  | /yyy/mm/dd]    |              |                           |  |  |  |  |
| View user information | 1                     | Time:                                                                                                | 00:00:00 [hh   | :mm:ss]        |              |                           |  |  |  |  |
| View parameters       | O Sync w              | vith NTP ser                                                                                         | ver            |                |              |                           |  |  |  |  |
| Factory default       |                       | NTP server:                                                                                          | 0.0.0.0        |                | 1            | [host name or IP address] |  |  |  |  |
| Software version      |                       |                                                                                                    | Every hour     |                | 5            |                           |  |  |  |  |
| Software upgrade      | opua                  | ite interval:                                                                                        |                |                |              |                           |  |  |  |  |
| Maintenance           | 1                     | 2                                                                                                    | Save           |                |              |                           |  |  |  |  |
|                       |                       |                                                                                                    |                |                |              |                           |  |  |  |  |
|                       |                       |                                                                                                    |                |                |              |                           |  |  |  |  |

### Host Name

The name is for camera identification. If alarm function (refer to <u>7.3.8</u> <u>Application</u> is enabled and is set to send alarm message by Mail/FTP, the host name entered here will display in the alarm message. The maximum length of the Host Name is 30 characters.

### Time Zone

Select the time zone you are in from the drop-down menu.

# Enable Daylight Saving Time

To enable DST, please check the item and then specify time offset and DST duration. The format for time offset is [hh:mm:ss]; for instance, if the amount of time offset is one hour, please enter "01:00:00" into the field.

# Sync With Computer Time

Select the item, and video date and time display will synchronize with the PC's.

### <u>Manual</u>

The Administrator can set video date, time and day manually. Entry format should be identical with that shown next to the enter field.

### Sync with NTP Server

Network Time Protocol (NTP) is an alternate way to synchronize your camera's clock with a NTP server. Please specify the server you wish to synchronize in the enter field. Then select an update interval from the drop-down menu. For further information about NTP, please see the web site: <u>www.ntp.org</u>.

# 7.3.2Security

Click the category: <Security>, there will be a drop-down menu with tabs including <User>, <HTTPS>, <IP Filter>, and <IEEE 802.1X>.

| Megapixel             | Home           | System                       | Streaming               | Camera                   | Logout |  |
|-----------------------|----------------|------------------------------|-------------------------|--------------------------|--------|--|
| System                | Security       |                              |                         |                          |        |  |
| Security 🔺            | Admin P        | assword                      |                         |                          |        |  |
| User                  |                |                              |                         |                          |        |  |
| HTTPS                 |                | min password<br>irm password |                         | Save                     | 7      |  |
| IP filter             |                | inin passworu                |                         |                          |        |  |
| IEEE 802.1X           | Add Use        | r                            |                         |                          |        |  |
| Network 🔻             |                | User name                    |                         |                          |        |  |
| DDNS                  | U              | ser password                 |                         |                          |        |  |
| Mail                  | 🗹 I,           | /O access                    | 🔲 Camera <mark>c</mark> | Statistics in the second |        |  |
| FTP                   | Т 🗆 т          | alk                          | 🔲 Listen                | Add                      |        |  |
| НТТР                  | 1              |                              |                         |                          |        |  |
| Application           | Manage<br>User |                              | user 🔻                  | Delete Edi               | t      |  |
| Motion detection      |                |                              |                         |                          |        |  |
| Storage management    | 1              |                              |                         |                          |        |  |
| Recording             | 1              |                              |                         |                          |        |  |
| File location         |                |                              |                         |                          |        |  |
| Iris adjustment       | 1              |                              |                         |                          |        |  |
| View log file         | 1              |                              |                         |                          |        |  |
| View user information | 1              |                              |                         |                          |        |  |
| View parameters       | ]              |                              |                         |                          |        |  |
| Factory default       |                |                              |                         |                          |        |  |
|                       |                |                              |                         |                          |        |  |

# 7.3.2.1 User

Click the <User> tab under the category <Security> and the page is shown as the figure below.

| Megapixel             | Home                                                                                                    | System                       | Streaming               | Camera             | Logout |  |
|-----------------------|----------------------------------------------------------------------------------------------------|------------------------------|-------------------------|--------------------|--------|--|
| System                | Security                                                                                                    |                              |                         |                    |        |  |
| Security              | Admin P                                                                                                    | assword                      |                         |                    |        |  |
| User                  |                                                                                                    |                              |                         |                    |        |  |
| HTTPS                 |                                                                                                    | min password<br>irm password |                         | Save               | ī      |  |
| IP filter             | Com                                                                                                    | inin password                |                         |                    |        |  |
| IEEE 802.1X           | Add Use                                                                                                    | er                           |                         |                    |        |  |
| Network               |                                                                                                    | User name                    |                         |                    |        |  |
| DDNS                  | U                                                                                                    | ser password                 |                         |                    |        |  |
| Mail                  | 1 1 1 1 1 1 1 1 1 1 1 1 1 1 1 1 1 1 1                                                                                                    | /O access                    | 🔲 Camera <mark>c</mark> | 100000 100 1000000 |        |  |
| FTP                   | Т                                                                                                    | [alk                         | 🔲 Listen                | Add                |        |  |
| нттр                  | Manage                                                                                                    | llcor                        |                         |                    |        |  |
| Application           | And a state of the state of the |                              | user 🔻                  | Delete Edi         | t      |  |
| Motion detection      |                                                                                                    |                              |                         |                    |        |  |
| Storage management    |                                                                                                    |                              |                         |                    |        |  |
| Recording             |                                                                                                    |                              |                         |                    |        |  |
| File location         |                                                                                                    |                              |                         |                    |        |  |
| Iris adjustment       |                                                                                                    |                              |                         |                    |        |  |
| View log file         |                                                                                                    |                              |                         |                    |        |  |
| View user information |                                                                                                    |                              |                         |                    |        |  |
| View parameters       |                                                                                                    |                              |                         |                    |        |  |
| Factory default       |                                                                                                    |                              |                         |                    |        |  |
|                       |                                                                                                    |                              |                         |                    |        |  |

### Root password

Change the administrator's password by inputting the new password in both text boxes. The input characters/numbers will be displayed as dots for security purposes. After clicking <Save>, the web browser will ask the Administrator for the new password for access. The maximum length of the password is 14 characters.

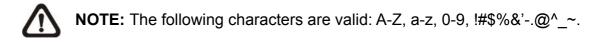

# Add user

Type the new user's name and password and click <Add> to add the new user. User name and password can be up to 16 characters, and the maximum length of the password is 14 characters. The new user will be displayed in the user name list. There is a maximum of twenty user accounts. Each user can be assigned the privileges of **Camera control>**, **Talk>** and **Listen>**.

# • I/O access

This item supports fundamental functions that enable users to view video when accessing to the camera.

# • Camera control

This item allows the specified User to change camera parameters on the Camera Setting page.

# Talk/Listen

Talk and Listen functions allow the appointed user in the local site (PC site) communicating with, for instance, the administrator in the remote site.

### Manage User

# • Delete user

To delete a user, pull down the user list, and select the user name you wish to delete. Then click <Delete> to remove it.

# • Edit user

Pull down the user list and select a user name. Click <Edit> to edit the user's password and privilege.

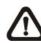

**NOTE:** It is required to enter the User password as well as select the function open to the user. When finished, click <Save> to modify the account authority.

|                                                            | 23/lang1/server_editaccount<br>ng1/server_editaccount.html | - 0 X               |
|------------------------------------------------------------|------------------------------------------------------------|---------------------|
| User name<br>User password                                 | [user]                                                     |                     |
| <ul> <li>I/O access</li> <li>Talk</li> <li>Save</li> </ul> | Camera control                                             |                     |
| Don                                                        | Internet                                                   | <b>€</b> 100% ▾ .:: |

| User name     | [user]           |  |
|---------------|------------------|--|
| User password | ••••             |  |
| ☑ I/O access  | 🗹 Camera control |  |
| 🔲 Talk        | 🗹 Listen         |  |
| Save          | Close            |  |

## 7.3.2.2 HTTPS

<HTTPS> allows secure connections between the IP Camera and web browser using <Secure Socket Layer (SSL)> or <Transport Layer Security (TLS)>, which ensure camera settings or Username/ Password info from snooping. It is required to install a self-signed certificate or a CA-signed certificate for implementing <HTTPS>.

Click the <HTTPS> tab, and the HTTPS setting page is shown as the figure below.

| Megapixel             | Home     | System            | Streaming  | Camera | Logout |   |
|-----------------------|----------|-------------------|------------|--------|--------|---|
| System                | HTTPS    |                   |            |        |        |   |
| Security              | Create : | self-signed c     | ertificate |        |        |   |
| User                  | Create   | 2                 |            |        |        |   |
| HTTPS                 |          | signed certifi    |            |        |        |   |
| IP filter             |          | reate Certific    |            |        |        |   |
| IEEE 802.1X           | Upload   | signed certific   | 27         |        |        |   |
| Network               | Created  | Request           | Browse     | Upload |        |   |
| DDNS                  | Subject  | -                 |            |        |        |   |
|                       |          | tificate reques   | t created  |        |        |   |
| Mail                  | Prope    |                   | nove       |        |        | ę |
| FTP                   |          | d Certificate     | nove       |        |        |   |
| HTTP                  | Subject  | arcertineace      |            |        |        |   |
| Application           |          | tificate installe | d          |        |        |   |
| Motion detection      | Prope    |                   | nove       |        |        |   |
| Storage management    |          |                   | nove       |        |        |   |
| Recording             |          |                   |            |        |        |   |
| File location         |          |                   |            |        |        |   |
| Iris adjustment       |          |                   |            |        |        |   |
| View log file         |          |                   |            |        |        |   |
| View user information |          |                   |            |        |        |   |
| View parameters       |          |                   |            |        |        |   |
| Factory default       |          |                   |            |        |        |   |
|                       |          |                   |            |        |        |   |

To use HTTPS on the IP Camera, a HTTPS certificate must be installed. The HTTPS certificate can be obtained by either creating and sending a certificate request to a Certificate Authority (CA) or creating a self-signed HTTPS certificate, as described below.

## Create Self-signed Certificate

Before a CA-issued certificate is obtained, users can create and install a selfsigned certificate first.

| Megapixel             | Home     | System            | Streaming  | Camera | Logout |    |   |  |
|-----------------------|----------|-------------------|------------|--------|--------|----|---|--|
| System                | HTTPS    |                   |            |        |        |    |   |  |
| Security 🔺            |          | self-signed c     | ertificate |        |        |    |   |  |
| User                  | Create   |                   |            |        |        |    |   |  |
| HTTPS                 |          | reate Certific    |            |        |        |    |   |  |
| IP filter             |          | signed certific   |            |        |        |    |   |  |
| IEEE 802.1X           | opicad . | signed cerdite    | Browse     | Upload |        |    |   |  |
| Network               | Created  | Request           |            |        |        |    |   |  |
| DDNS                  | Subject  |                   |            |        |        |    |   |  |
| Mail                  | No cer   | tificate reques   | t created. |        |        |    |   |  |
| FTP                   | Prope    | erties ] [ Rer    | nove       |        |        |    |   |  |
| нттр                  |          | d Certificate     |            |        |        |    |   |  |
| Application           | Subject  | 00057 02 00       |            |        |        |    | 1 |  |
| Motion detection      |          | tificate installe |            |        |        | e. |   |  |
| Storage management    | Prope    | erties ] [ Rer    | nove       |        |        |    |   |  |
| Recording             | 1        |                   |            |        |        |    |   |  |
| File location         | 1        |                   |            |        |        |    |   |  |
| Iris adjustment       | 1        |                   |            |        |        |    |   |  |
| View log file         | 1        |                   |            |        |        |    |   |  |
| View user information | 1        |                   |            |        |        |    |   |  |
| View parameters       | 1        |                   |            |        |        |    |   |  |
| Factory default       | 1        |                   |            |        |        |    |   |  |
|                       | 1        |                   |            |        |        |    |   |  |

Click <Create> button under <Create self-signed certificate> and provide the requested information to install a self-signed certificate for the IP Camera. Please refer to the last part of this section: <u>Provide the Certificate Information</u> for more details.

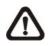

**NOTE:** The self-signed certificate does not provide the same high level of security as when using a CA-issued certificate.

## Create Certificate Request

Click the <Create Certificate Request> button to create and submit a certificate request in order to obtain a signed certificate from CA.

| Megapixel             | Home                      | System                     | Streaming  | Camera | Logout |    |   |  |  |  |  |  |
|-----------------------|---------------------------|----------------------------|------------|--------|--------|----|---|--|--|--|--|--|
| System                | HTTPS                     |                            |            |        |        |    |   |  |  |  |  |  |
| Security A            |                           | self-signed co             | ertificate |        |        |    |   |  |  |  |  |  |
| User                  | Contraction of the second | Create                     |            |        |        |    |   |  |  |  |  |  |
| HTTPS                 |                           | Create Certificate Request |            |        |        |    |   |  |  |  |  |  |
| IP filter             |                           | load signed certificate    |            |        |        |    |   |  |  |  |  |  |
| IEEE 802.1X           |                           | Browse Upload              |            |        |        |    |   |  |  |  |  |  |
| Network               | Created                   | eated Request              |            |        |        |    |   |  |  |  |  |  |
| DDNS                  | Subject                   | •                          |            |        |        |    |   |  |  |  |  |  |
| Mail                  | No cer                    | tificate reques            | t created. |        |        |    |   |  |  |  |  |  |
| FTP                   | Prope                     | arties ] Ren               | nove       |        |        |    |   |  |  |  |  |  |
| НТТР                  |                           | d Certificate              |            |        |        |    |   |  |  |  |  |  |
| Application           | Subject                   | (6151 E.S. 60)             |            |        |        |    | 1 |  |  |  |  |  |
| Motion detection      |                           | tificate installe          |            |        |        | e. | ļ |  |  |  |  |  |
| Storage management    | Prope                     | erties Ren                 | nove       |        |        |    |   |  |  |  |  |  |
| Recording             | 1                         |                            |            |        |        |    |   |  |  |  |  |  |
| File location         | 1                         |                            |            |        |        |    |   |  |  |  |  |  |
| Iris adjustment       | 1                         |                            |            |        |        |    |   |  |  |  |  |  |
| View log file         | 1                         |                            |            |        |        |    |   |  |  |  |  |  |
| View user information | 1                         |                            |            |        |        |    |   |  |  |  |  |  |
| View parameters       | 1                         |                            |            |        |        |    |   |  |  |  |  |  |
| Factory default       | 1                         |                            |            |        |        |    |   |  |  |  |  |  |
|                       |                           |                            |            |        |        |    |   |  |  |  |  |  |

Provide the request information in the create dialog. Please refer to the following <u>Provide the Certificate Information</u> for more details.

When the request is complete, the subject of the Created Request will be shown in the field. Click <Properties> below the Subject field, copy the PEM-formatted request and send it to your selected CA.

When the signed certificate is returned, install it by uploading the signed certificate.

| Megapixel                                                                                                    | Home                                                                                      | System                                                                                       | Streaming                                          | Camera | Logout |  |
|----------------------------------------------------------------------------------------------------|-------------------------------------------------------------------------------------------|----------------------------------------------------------------------------------------------|----------------------------------------------------|--------|--------|--|
| Megapixel System Security User HTTPS IP filter IEEE 802.1X Network V DDNS Mail FTP HTTP Application                                                         | HTTPS<br>Create su<br>Create<br>Install si<br>Upload si<br>Created<br>Subject<br>No certi | elf-signed co<br>gned certific<br>eate Certific<br>gned certific<br>Request<br>ficate reques | ertificate<br>cate<br>ate Request<br>ate<br>Browse | Camera | Logout |  |
| Application Motion detection Storage management Recording File location Iris adjustment View log file View user information View parameters Factory default | No certi                                                                                  | ficate installe<br>ties (Ren                                                                 | d.                                                 |        |        |  |

## Provide the Certificate Information

To create a Self-signed HTTPS Certificate or a Certificate Request to CA, please enter the information as requested:

| Create Self-Sign<br>Country: |       |                           |     |
|------------------------------|-------|---------------------------|-----|
| State or province            | :     |                           |     |
| Locality:                    |       |                           |     |
| Organization:                |       |                           |     |
| Organizational U             | nit:  |                           |     |
| Common Name:                 |       |                           |     |
| Valid days:                  | 365   | ] days <mark>[19</mark> 9 | 99] |
|                              |       |                           |     |
|                              | OK Ca | ancel                     |     |

| Create Certificate Request |  |
|----------------------------|--|
| -                          |  |
| Country:                   |  |
| State or province:         |  |
| Locality:                  |  |
| Organization:              |  |
| Organizational Unit:       |  |
| Common Name:               |  |
|                            |  |
| OK Cancel                  |  |
|                            |  |

#### Country

Enter a 2-letter combination code to indicate the country the certificate will be used in. For instance, type in "US" to indicate United States.

#### • State or province

Enter the local administrative region.

#### Locality

Enter other geographical information.

#### Organization

Enter the name of the organization to which the entity identified in "Common Name" belongs.

#### • Organization Unit

Enter the name of the organizational unit to which the entity identified in "Common Name" belongs.

#### Common Name

Indicate the name of the person or other entity that the certificate identifies (often used to identify the website).

## • Valid days (Self-signed Certificate Only)

Enter the period in days (1~9999) to indicate the valid period of certificate.

Click <OK> to save the Certificate Information after complete.

## 7.3.2.3 IP Filter

Using the IP filter, access to the IP Camera can be restricted by denying/allowing specific IP addresses.

| Megapixel             | Home      | System       | Streaming     | Camera | Logout  |  |
|-----------------------|-----------|--------------|---------------|--------|---------|--|
| System                | IP Filter |              |               |        |         |  |
| Security 🔺            | General   |              |               |        |         |  |
| User                  |           | le IP filter | g IP addresse | s App  | shi     |  |
| HTTPS                 | Deny      |              | g iP addresse |        | лу<br>1 |  |
| IP filter             | Filtered  | IP Addresses |               |        |         |  |
| IEEE 802.1X           |           |              |               |        |         |  |
| Network 💌             |           |              |               |        |         |  |
| DDNS                  |           |              |               | Dele   | ete     |  |
| Mail                  |           |              |               |        |         |  |
| FTP                   |           |              |               |        |         |  |
| нттр                  | 0.0.0.0   |              |               | Ad     | d       |  |
| Application           |           |              |               |        |         |  |
| Motion detection      |           |              |               |        |         |  |
| Storage management    |           |              |               |        |         |  |
| Recording             |           |              |               |        |         |  |
| File location         |           |              |               |        |         |  |
| Iris adjustment       |           |              |               |        |         |  |
| View log file         |           |              |               |        |         |  |
| View user information |           |              |               |        |         |  |
| View parameters       |           |              |               |        |         |  |
| Factory default       |           |              |               |        |         |  |
|                       | 0         |              |               |        |         |  |

#### <u>General</u>

## • Enable IP Filter

Check the box to enable the IP Filter function. Once enabled, the listed IP addresses (IPv4) will be allowed/ denied access to the IP Camera.

Select <Allow> or <Deny> from the drop-down list and click the <Apply> button to determine the IP Filter behavior.

#### • Add/ Delete IP Address

Input the IP address and click the <Add> button to add a new filtered address.

The Filtered IP Addresses list box shows the currently configured IP addresses. Up to 256 IP address entries may be specified.

To remove an IP address from the list, please select the IP and then click the <Delete> button.

## 7.3.2.4 IEEE 802.1X

The IP Camera is allowed to access a network protected by 802.1X/EAPOL (Extensible Authentication Protocol over LAN).

Users need to contact with the network administrator for gaining certificates, user IDs and passwords

| Megapixel             | Home                                    | System          | Streaming | Camera | Logout |  |
|-----------------------|-----------------------------------------|-----------------|-----------|--------|--------|--|
| System                | IEEE 802                                | .1X/EAP-TLS     |           |        |        |  |
| Security 🔺            | CA certi                                | ficate          |           |        |        |  |
| User                  |                                         |                 | Browse    |        | Upload |  |
| HTTPS                 |                                         | CA certificate  | i.        |        |        |  |
| IP filter             | Chent Co                                | ertificate      | Browse    |        | Upload |  |
| IEEE 802.1X           | Upload                                  | Client certific | ate.      |        |        |  |
| Network 🔻             | Private                                 | key             |           |        |        |  |
| DDNS                  |                                         |                 | Browse    |        | Upload |  |
| Mail                  | 100000000000000000000000000000000000000 | Private key.    |           |        |        |  |
| FTP                   | Settings                                |                 |           |        | admin  |  |
| НТТР                  | Identity<br>Drivate l                   | key password    |           |        |        |  |
| Application           | Charles and a                           | ole IEEE 802.1  |           |        |        |  |
| Motion detection      | End                                     | NC 1222 002.1   |           | Save   | Reset  |  |
| Storage management    |                                         |                 |           |        |        |  |
| Recording             |                                         |                 |           |        |        |  |
| File location         |                                         |                 |           |        |        |  |
| Iris adjustment       |                                         |                 |           |        |        |  |
| View log file         |                                         |                 |           |        |        |  |
| View user information |                                         |                 |           |        |        |  |
| View parameters       |                                         |                 |           |        |        |  |
| Factory default       |                                         |                 |           |        |        |  |

## CA Certificate

The CA certificate is created by the Certification Authority for the purpose of validating itself. Upload the certificate for checking the server's identity.

## Client Certificate/ Private Key

Upload the Client Certificate and Private Key for authenticating the IP Camera itself.

## <u>Settings</u>

• Identity

Enter the user identity associated with the certificate. Up to 16 characters can be used.

## • Private Key Password

Enter the password (maximum 16 characters) for your user identity.

#### Enable IEEE 802.1X

Check the box to enable IEEE 802.1X.

Click <Save> to save the IEEE 802.1X/ EAP- TLS setting.

# 7.3.3Network

Click the category: < Network>, there will be a drop-down menu with tabs including <Basic>, <QoS>, <SNMP>, and <UPnP>.

| Megapixel             | Home                   | System                       | Streaming | Camera      | Logout |    |  |
|-----------------------|------------------------|------------------------------|-----------|-------------|--------|----|--|
| System                | Network                |                              |           |             |        |    |  |
| Security 🔻            | General                |                              |           |             |        |    |  |
| Network               |                        | address auto<br>ed IP addres |           |             |        |    |  |
| Basic                 | Company and the second | ed IP addres<br>Idress       | 5         | 192.168.0.3 | 250    |    |  |
| QoS                   |                        | net mask                     |           | 255.255.25  |        |    |  |
| SNMP                  | Defa                   | ult gateway                  |           | 192.168.0.  |        |    |  |
| UPnP                  |                        | ary DNS                      |           | 0.0.0.0     |        |    |  |
| DDNS                  | Seco                   | ndary DNS                    |           | 0.0.0       |        |    |  |
| Mail                  | 🔘 Use PP               | PoE                          |           |             |        |    |  |
| FTP                   | User                   | name                         |           |             |        |    |  |
| нттр                  | Pass                   | word                         |           |             |        | I. |  |
| Application           |                        |                              |           | Save        |        |    |  |
| Motion detection      | Advance                | Server port                  |           | 80          |        |    |  |
| Storage management    | TEAHE OF KEE           | port                         |           | 554         |        |    |  |
| Recording             |                        | G over HTTP                  | port      | 8008        |        |    |  |
| File location         | uses in                | S port                       |           | 443         |        |    |  |
| Iris adjustment       |                        |                              |           | Save        |        |    |  |
| View log file         | IPv6 Ad                | dress Config                 | uration   |             |        |    |  |
| View user information | E                      | nable IPv6                   |           | Address :   |        |    |  |
| View parameters       |                        |                              |           | Save        |        |    |  |
| Factory default       |                        |                              |           |             |        |    |  |

# 7.3.3.1 Basic

Users can choose to connect to the IP Camera with fixed or dynamic (DHCP) IP address. The IP Camera also provides PPPoE (Point-to-Point Protocol over Ethernet) support for users who connect to the network via PPPoE.

| Megapixel                                                                                                    | Home                                  | System       | Streaming                  | Camera      | Logout |    |  |  |
|----------------------------------------------------------------------------------------------------|---------------------------------------|--------------|----------------------------|-------------|--------|----|--|--|
| System                                                                                                    | Network                               |              |                            |             |        |    |  |  |
| Security 🔻                                                                                                    | f                                     |              |                            |             |        |    |  |  |
| Network 🔺                                                                                                    | · · · · · · · · · · · · · · · · · · · | address auto | No. of Charles and Charles |             |        |    |  |  |
| Basic                                                                                                    |                                       | ed IP addres | s                          |             |        |    |  |  |
| QoS                                                                                                    |                                       | ddress       |                            | 192.168.0.3 |        |    |  |  |
| SNMP                                                                                                    |                                       | net mask     |                            | 255.255.25  |        |    |  |  |
| UPnP                                                                                                    |                                       | ult gateway  |                            | 192.168.0.  | 254    |    |  |  |
| and the second second s | 100,000,4,864                         | ary DNS      |                            | 0.0.0.0     |        |    |  |  |
| DDNS                                                                                                    | 1                                     | ondary DNS   |                            | 0.0.0.0     |        |    |  |  |
| Mail                                                                                                    | O Use PF                              |              |                            |             |        |    |  |  |
| FTP                                                                                                    |                                       | name         |                            |             |        |    |  |  |
| нттр                                                                                                    | Pass                                  | sword        |                            |             |        | J. |  |  |
| Application                                                                                                    |                                       |              |                            | Save        |        |    |  |  |
| Motion detection                                                                                                    | Advance                               |              |                            |             |        |    |  |  |
| Storage management                                                                                                    | Ethole 01 Kat                         | Server port  |                            | 80          |        |    |  |  |
| Recording                                                                                                    |                                       | port         | new part of the            | 554         |        |    |  |  |
| File location                                                                                                    | 1000                                  | G over HTTP  | port                       | 8008        |        |    |  |  |
| Iris adjustment                                                                                                    | HIII                                  | PS port      |                            | 443         |        |    |  |  |
| View log file                                                                                                    | TDuc Ad                               | dress Config |                            | Save        |        |    |  |  |
| View user information                                                                                                    | 2.2010.0000.000                       | nable IPv6   | uration                    | Address :   |        |    |  |  |
|                                                                                                    |                                       | Hable IFV0   |                            | Save        |        |    |  |  |
| View parameters                                                                                                    | •                                     |              |                            |             |        |    |  |  |
| Factory default                                                                                                    |                                       |              |                            |             |        |    |  |  |

## Get IP address automatically (DHCP)

The camera's default setting is **<Use fixed IP address>**. Please refer to <u>6.</u> <u>Accessing Camera</u> for login with the default IP address.

If select **<Get IP address automatically>**, after the IP Camera restarts, users can search it through the installer program: DeviceSearch.exe, which can be found in **<DeviceSearch>** folder in the supplied CD.

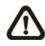

**NOTE:** Please make the record of the IP Camera's MAC address, which can be found in the label of the camera, for identification in the future.

#### Use fixed IP address

To setup static IP address, select **<Use fixed IP address>** and move the cursor to the IP address blank (as indicated below) and insert the new IP address, ex. 192.168.7.123; then go to the Default gateway (explained latter) blank and change the setting, ex. 192.168.7.254. Press <Save> to confirm the new setting.

| Megapixel             | Home            | System       | Streaming | Camera     | Logout |
|-----------------------|-----------------|--------------|-----------|------------|--------|
| System                | Network         |              |           |            |        |
| Security              | General         |              |           |            |        |
| Network               |                 | address auto |           |            |        |
| Basic                 |                 | ed IP addres | S         |            |        |
| QoS                   |                 | ddress       |           | 192.168.7. |        |
| SNMP                  |                 | net mask     |           | 255.255.25 |        |
| UPnP                  |                 | ult gateway  |           | 192.168.7. |        |
| DDNS                  |                 | ary DNS      |           | 192.168.10 | 0.1    |
| Mail                  | -               | ondary DNS   |           | 0.0.0.0    |        |
|                       | O Use PF        | name         |           |            |        |
| FTP                   |                 | sword        |           |            |        |
| НТТР                  | Pass            | word         |           | Save       |        |
| Application           | Advance         | he           |           | Jave       |        |
| Motion detection      | Charles Charles | Server port  |           | 80         |        |
| Storage management    | 10 (11 )(10)    | port         |           | 554        |        |
| Recording             |                 | G over HTTP  | port      | 8008       |        |
| File location         | нття            | os port      |           | 443        |        |
| Iris adjustment       |                 |              |           | Save       |        |
| View log file         | IPv6 Ad         | dress Config | uration   |            |        |
| View user information | E               | nable IPv6   |           | Address :  |        |
| View parameters       | 1               |              |           | Save       |        |
| Factory default       |                 |              |           |            |        |

When using static IP address to login to the IP Camera, users can access it either through <DeviceSearch> software (refer to <u>6. Accessing Camera</u>) or input the IP address in the URL bar and press <Enter>.

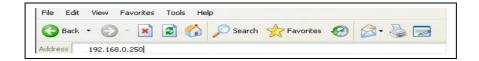

#### IP address

This is necessary for network identification.

## • Subnet mask

It is used to determine if the destination is in the same subnet. The default value is "255.255.255.0".

## • Default gateway

This is the gateway used to forward frames to destinations in different subnet. Invalid gateway setting will fail the transmission to destinations in different subnet.

## • Primary DNS

Primary DNS is the primary domain name server that translates hostnames into IP addresses.

## • Secondary DNS

Secondary DNS is a secondary domain name server that backups the primary DNS.

## <u>Use PPPoE</u>

For the PPPoE users, enter the PPPoE Username and Password into the fields, and click on the <Save> button to complete the setting.

## Advanced

#### • Web Server port

The default web server port is 80. Once the port is changed, the user must be notified the change for the connection to be successful. For instance, when the Administrator changes the HTTP port of the IP Camera whose IP address is 192.168.0.100 from 80 to 8080, the user must type in the web browser "http://192.168.0.100:8080" instead of http://192.168.0.100.

#### RTSP port

The default setting of RTSP Port is 554; the setting range is from 1024 to 65535.

#### • MJPEG over HTTP port

The default setting of MJPEG over HTTP Port is 8008; the setting range is from 1024 to 65535.

## HTTPS port

The default setting of HTTPS Port is 443; the setting range is from 1024 to 65535.

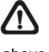

above.

**NOTE:** Be aware to assign a different port number for each separate service mentioned

## **IPv6 Address Configuration**

With IPv6 support, users can use the corresponding IPv6 address for browsing. Enable IPv6 by checking the box and click <Save> to complete the setting.

## 7.3.3.2 QoS (Quality of Service)

QoS allows providing differentiated service levels for different types of traffic packets, which guarantees delivery of priority services especially when network congestion occurs. Adapting the Differentiated Services (DiffServ) model, traffic flows are classified and marked with DSCP (DiffServ Codepoint) values, and thus receive the corresponding forwarding treatment from DiffServ capable routers.

| Megapixel             | Home     | System              | Streaming | Camera | Logout |  |
|-----------------------|----------|---------------------|-----------|--------|--------|--|
| System                | QoS      |                     |           |        |        |  |
| Security 🔻            | DSCP Set |                     |           |        |        |  |
| Network 🔺             | Video    |                     | 0         | _      |        |  |
| Basic                 | Audio    | DSCP<br>gement DSCP | 0         | _      |        |  |
| QoS                   | Manay    | gement DSCP         |           | ave    |        |  |
| SNMP                  | ſ        |                     |           |        |        |  |
| UPnP                  | 1        |                     |           |        |        |  |
| DDNS                  |          |                     |           |        |        |  |
| Mail                  | 1        |                     |           |        |        |  |
| FTP                   |          |                     |           |        |        |  |
| нттр                  | 1        |                     |           |        |        |  |
| Application           |          |                     |           |        |        |  |
| Motion detection      | 1        |                     |           |        |        |  |
| Storage management    |          |                     |           |        |        |  |
| Recording             | 1        |                     |           |        |        |  |
| File location         |          |                     |           |        |        |  |
| Iris adjustment       | 1        |                     |           |        |        |  |
| View log file         | 1        |                     |           |        |        |  |
| View user information | 1        |                     |           |        |        |  |
| View parameters       |          |                     |           |        |        |  |
| Factory default       |          |                     |           |        |        |  |
|                       | 0        |                     |           |        |        |  |

## **DSCP Settings**

The DSCP value range is from 0 to 63. The default DSCP value is 0, which means DSCP disabled.

The IP Camera uses the following QoS Classes: Video, Audio and Management.

## • Video

The class consists of applications such as MJPEG over HTTP, RTP/RTSP and RTSP/HTTP.

## Audio

This setting is only available for the IP Cameras that support audio.

## • Management

The class consists of HTTP traffic: Web browsing.

Click the <Save> button when complete.

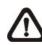

**NOTE:** To enable this function, please make sure the switches/routers in the network support QoS.

# 7.3.3.3 SNMP (Simple Network Management Protocol)

With Simple Network Management Protocol (SNMP) support, the IP Camera can be monitored and managed remotely by the network management system.

| Megapixel             | Home        | System                       | Streaming | Camera | Logout  |   |  |
|-----------------------|-------------|------------------------------|-----------|--------|---------|---|--|
| System                | SNMP S      |                              |           |        |         |   |  |
| Security 🔻            | SNMP v      | The second second second     |           |        |         |   |  |
| Network 🔺             | Section and | able SNMP v1<br>able SNMP v2 |           |        |         |   |  |
| Basic                 |             | Community                    |           | 1      | public  |   |  |
| QoS                   |             | Community                    |           | L      | private | = |  |
| SNMP                  |             |                              |           |        |         |   |  |
| UPnP                  | 20          | or SNMP v1/v                 | 12        |        |         |   |  |
| DDNS                  |             | able traps                   |           | ſ      |         |   |  |
| Mail                  |             | ap address<br>ap community   |           | l      | public  |   |  |
| FTP                   |             | rap Options                  | (         | l      | рарис   |   |  |
| НТТР                  |             | Warm start                   |           |        |         |   |  |
| Application           | 1           |                              |           |        |         |   |  |
| Motion detection      | Save        | e                            |           |        |         |   |  |
| Storage management    | 1           |                              |           |        |         |   |  |
| Recording             | 1           |                              |           |        |         |   |  |
| File location         | 1           |                              |           |        |         |   |  |
| Iris adjustment       | 1           |                              |           |        |         |   |  |
| View log file         | 1           |                              |           |        |         |   |  |
| View user information | 1           |                              |           |        |         |   |  |
| View parameters       | 1           |                              |           |        |         |   |  |
| Factory default       | 1           |                              |           |        |         |   |  |
|                       | 1           |                              |           |        |         |   |  |

#### <u>SNMP v1/ v2</u>

#### Enable SNMP

Select the version of SNMP to use by checking the box.

#### • Read Community

Specify the community name that has read-only access to all supported SNMP objects. The default value is <public>.

#### • Write Community

Specify the community name that has read/write access to all supported SNMP objects (except read-only objects). The default value is <write>.

#### Traps for SNMP v1/v2

Traps are used by the IP Camera to send massages to a management system for important events or status changes.

## • Enable Traps

Check the box to activate trap reporting.

## • Trap address

Enter the IP address of the management server.

#### • Trap community

Enter the community to use when sending a trap message to the management system.

## Trap Option

## • Warm Start

A Warm Start SNMP trap signifies that the SNMP device, i.e. IP Camera, performs software reload.

Click the <Save> button when complete.

# 7.3.3.4 UPnP

| Megapixel             | Home   | System       | Streaming      | Camera | Logout |   |  |
|-----------------------|--------|--------------|----------------|--------|--------|---|--|
| System                | UPnP   |              |                |        |        |   |  |
| Security              | UPnP S | etting       |                |        |        |   |  |
| Network 4             | E      | nable UPnP   |                |        |        |   |  |
| Basic                 | E      | nable UPnP p | ort forwarding |        |        |   |  |
| QoS                   | Frier  | ndly name    | NVC            | 62     |        | 0 |  |
| SNMP                  |        |              | Sa             | ive    |        |   |  |
| UPnP                  | ו      |              | 20             | 20     |        |   |  |
| DDNS                  | 1      |              |                |        |        |   |  |
| Mail                  |        |              |                |        |        |   |  |
| FTP                   | 1      |              |                |        |        |   |  |
| HTTP                  | 1      |              |                |        |        |   |  |
| Application           | 1      |              |                |        |        |   |  |
| Motion detection      | 1      |              |                |        |        |   |  |
| Storage management    | 1      |              |                |        |        |   |  |
| Recording             | 1      |              |                |        |        |   |  |
| File location         | 1      |              |                |        |        |   |  |
| Iris adjustment       | 1      |              |                |        |        |   |  |
| View log file         | 1      |              |                |        |        |   |  |
| View user information | 1      |              |                |        |        |   |  |
| View parameters       | 1      |              |                |        |        |   |  |
| Factory default       | 1      |              |                |        |        |   |  |

## UPnP Setting

#### • Enable UPnP

When the UPnP is enable, whenever the IP Camera is presented to the LAN, the icon of the connected IP Cameras will appear in My Network Places to allow for direct access as shown below.

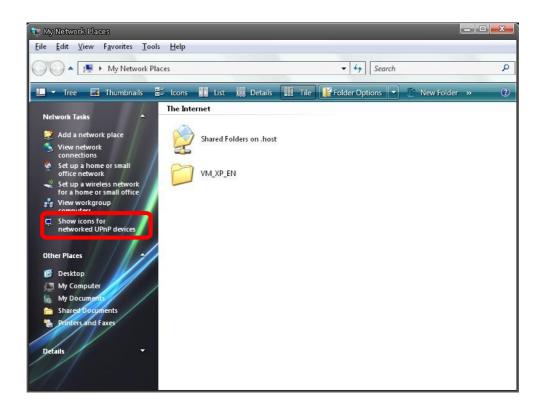

| 🐚 My Network Places                                                                                                    |                                                                           |                |                                  |                | X       |
|----------------------------------------------------------------------------------------------------|---------------------------------------------------------------------------|----------------|----------------------------------|----------------|---------|
| File Edit View Favorites Tools                                                                                                    | Help                                                                      |                |                                  |                |         |
| My Network Pla                                                                                                    | ces                                                                       |                | <ul> <li>✓ 4 → Search</li> </ul> |                | P       |
| 🛄 🔻 Tree 🖬 Thumbnails 🖁                                                                                                    | 🗕 Icons 📕 List                                                            | Details 🏢      | Tile F Folder Options 💌          | New Folder 🔹 👋 | 0       |
| Network Tasks  Add a network place  View network connections  Set up a home or small office network  Set up a wireless network for a home or small office View workgroup computers Hide icons for networked UPnP devices  Other Places  Desktop My Computer My Docuprents Sharea Documents | Local Network  DH801+e-S  NH073  NV062  NH061  Wireless Dra  The Internet | aft 11n Router |                                  |                | 4<br>II |
| Printers and Faxes Details                                                                                                    | Shared Fold                                                               | lers on .host  |                                  |                |         |
| //                                                                                                    |                                                                           |                |                                  |                | v       |

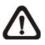

**NOTE:** To enable this function, please make sure the UPnP component is installed on your computer. Please refer to <u>Appendix D: Install UPnP components</u> for UPnP component installation procedure.

## • Enable UPnP port forwarding

When the UPnP port forwarding is enabled, the IP Camera is allowed to open the web server port on the router automatically.

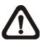

**NOTE:** To enable this function, please make sure that your router supports UPnP and it is activated

## • Friendly name

Set the name for the IP Camera for identity.

# 7.3.4DDNS

Dynamic Domain Name System (DDNS) allows a host name to be constantly synchronized with a dynamic IP address. In other words, it allows those using a dynamic IP address to be associated to a static domain name so others can connect to it by name.

| Megapixel             | Home                  | System            | Streaming   | Camera      | Logout        |  |
|-----------------------|-----------------------|-------------------|-------------|-------------|---------------|--|
| System                | DDNS                  |                   |             |             |               |  |
| Security 🔻            | Dynamic I<br>Use Dyna | DNS<br>mic DNS If | You Want To | Use Your Di | ONS Account.  |  |
| Network 🔻             | Enable                |                   |             |             |               |  |
| DDNS                  | Provid                | ler               |             | DynDNS.o    | rg(Dynamic) 🔻 |  |
| Mail                  | Trond                 |                   |             | Dynorio     | g(b) fidinic/ |  |
| FTP                   | Host r                | name              |             |             |               |  |
| НТТР                  | Licorp                | ame/E-mail        |             | ·           |               |  |
| Application           | Usen                  | ame/c-mai         |             |             |               |  |
| Motion detection      | Passw                 | ord/Key           |             |             |               |  |
| Storage management    |                       |                   |             | Save        |               |  |
| Recording             |                       |                   |             |             |               |  |
| File location         |                       |                   |             |             |               |  |
| Iris adjustment       |                       |                   |             |             |               |  |
| View log file         |                       |                   |             |             |               |  |
| View user information |                       |                   |             |             |               |  |
| View parameters       |                       |                   |             |             |               |  |
| Factory default       |                       |                   |             |             |               |  |
| Software version      |                       |                   |             |             |               |  |
| Software upgrade      |                       |                   |             |             |               |  |
| Maintenance           |                       |                   |             |             |               |  |
|                       |                       |                   |             |             |               |  |

## Enable DDNS

Check the item to enable DDNS.

#### **Provider**

Select one DDNS host from the provider list.

#### Host name

Enter the registered domain name in the field.

#### Username/E-mail

Enter the username or e-mail required by the DDNS provider for authentication.

# Password/Key

Enter the password or key required by the DDNS provider for authentication.

# 7.3.5Mail

The Administrator can send an e-mail via Simple Mail Transfer Protocol (SMTP) when an alarm is triggered. SMTP is a protocol for sending e-mail messages between servers. SMTP is a relatively simple, text-based protocol, where one or more recipients of a message are specified and the message text is transferred. The configuration page is shown as follows:

| Megapixel             | Home    | System          | Streaming | Camera | Logout |  |
|-----------------------|---------|-----------------|-----------|--------|--------|--|
| System                | Mail    |                 |           |        |        |  |
| Security 🔻            | SMTP    |                 |           |        |        |  |
| Network 🔻             | 1st SM  | ITP (mail) serv | er        |        |        |  |
| DDNS                  | 1st SM  | 1TP (mail) serv | er port   | 25     |        |  |
| Mail                  | 1st SM  | ITP account na  | ame       |        |        |  |
| FTP                   | 1st SM  | ITP password    |           |        |        |  |
| HTTP                  | 1st red | cipient email a | ddress    |        |        |  |
| Application           | 2nd SM  | MTP (mail) ser  | ver       |        |        |  |
| Motion detection      | 2nd SM  | MTP (mail) ser  | ver port  | 25     |        |  |
| Storage management    | 2nd SM  | MTP account n   | ame       |        |        |  |
| Recording             | 2nd SM  | MTP password    |           |        |        |  |
| File location         | 2nd re  | cipient email a | address   |        |        |  |
| Iris adjustment       | Sende   | r email addres  | 55        |        |        |  |
| View log file         |         |                 |           | Save   |        |  |
| View user information |         |                 |           | [      |        |  |
| View parameters       |         |                 |           |        |        |  |
| Factory default       |         |                 |           |        |        |  |
| Software version      |         |                 |           |        |        |  |
| Software upgrade      | 1       |                 |           |        |        |  |
| Maintenance           |         |                 |           |        |        |  |
|                       |         |                 |           |        |        |  |

Two sets of SMTP can be configured. Each set includes SMTP Server, Account Name, Password and E-mail Address settings. For SMTP server, contact your network service provider for more specific information.

# 7.3.6FTP

The Administrator can set as sending alarm message to a specific File Transfer Protocol (FTP) site when an alarm is triggered. Users can assign alarm message to up to two FTP sites. The FTP setting page is shown below. Enter the FTP details, which include server, server port, user name, password and remote folder, in the fields. Press <Save> when finished.

| Megapixel             | Home          | System                     | Streaming | Camera  | Logout |  |  |
|-----------------------|---------------|----------------------------|-----------|---------|--------|--|--|
| System                | FTP           |                            |           |         |        |  |  |
| Security 🔻            | FTP           |                            |           |         |        |  |  |
| Network 💌             | 1100202000    | in FTP server<br>TP server | port [    | 21      |        |  |  |
| DDNS                  | 5,000000000   | TP server<br>TP server por | L F       | 21      |        |  |  |
| Mail                  | White State   | TP user name               |           | 21      |        |  |  |
| FTP                   |               | TP password                | Г         |         |        |  |  |
| HTTP                  | Grande Jacker | TP remote fol              | der [     |         |        |  |  |
| Application           | 1             | st FTP passive             | e mode    |         |        |  |  |
| Motion detection      | 2nd F         | TP server                  |           |         |        |  |  |
| Storage management    | 2nd F         | TP server po               | rt [      | 21      |        |  |  |
| Recording             | 2nd F         | TP user name               | e [       |         |        |  |  |
| File location         | 2nd F         | TP password                |           |         |        |  |  |
| Iris adjustment       | Transversa    | TP remote fo               |           |         |        |  |  |
| View log file         | 2             | nd FTP passiv              | re mode   | Cours ] |        |  |  |
| View user information |               |                            | 8         | Save    |        |  |  |
| View parameters       |               |                            |           |         |        |  |  |
| Factory default       |               |                            |           |         |        |  |  |
| Software version      |               |                            |           |         |        |  |  |
| Software upgrade      |               |                            |           |         |        |  |  |
| Maintenance           |               |                            |           |         |        |  |  |
|                       |               |                            |           |         |        |  |  |

# 7.3.7HTTP

A HTTP Notification server can listen for notification messages from IP Cameras by triggered events. The HTTP setting page is shown below. Enter the HTTP details, which include server name (for instance, http://192.168.0.1/admin.php), user name, and password in the fields. <Alarm> triggered and <Motion Detection> notifications can be sent to the specified <HTTP> server.

| Megapixel             | Home    | System       | Streaming | Camera | Logout |  |  |
|-----------------------|---------|--------------|-----------|--------|--------|--|--|
| System                | HTTP    |              |           |        |        |  |  |
| Security 🔹            | HTTP    |              |           |        |        |  |  |
| Network 🔻             | 1st HTT | TP server    |           |        |        |  |  |
| DDNS                  | 1st HTT | TP user name |           |        |        |  |  |
| Mail                  | 1st HTT | TP password  |           |        |        |  |  |
| FTP                   | 2nd HT  | TP server    |           |        |        |  |  |
| НТТР                  | 2nd HT  | TP user name | a -       |        |        |  |  |
| Application           |         |              |           |        |        |  |  |
| Motion detection      | 2nd HI  | TP password  |           |        |        |  |  |
| Storage management    |         |              |           | Save   |        |  |  |
| Recording             |         |              |           |        |        |  |  |
| File location         |         |              |           |        |        |  |  |
| Iris adjustment       |         |              |           |        |        |  |  |
| View log file         |         |              |           |        |        |  |  |
| View user information |         |              |           |        |        |  |  |
| View parameters       |         |              |           |        |        |  |  |
| Factory default       |         |              |           |        |        |  |  |
| Software version      |         |              |           |        |        |  |  |
| Software upgrade      |         |              |           |        |        |  |  |
| Maintenance           |         |              |           |        |        |  |  |
|                       |         |              |           |        |        |  |  |

Click <Save> when finished.

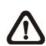

Please refer to: <u>7.3.8 Application: Send HTTP notification</u>/ <u>7.3.9 Motion</u> <u>Detection</u> for HTTP Notification settings.

# 7.3.8Application

The IP Camera equips one alarm input and one relay output for cooperating with alarm system to catch events' images. Refer to <u>2.2 Camera Connectors</u> to connect alarm devices to the IP Camera if needed. The alarm configuration page is also shown below.

| Megapixel             | Home                                                                                                    | System                          | Streaming                           | Camera  | Logout                              |                    |   |
|-----------------------|----------------------------------------------------------------------------------------------------|---------------------------------|-------------------------------------|---------|-------------------------------------|--------------------|---|
| System                | Applicatio                                                                                                    | 'n                              |                                     |         |                                     |                    |   |
| Security 🔻            | Alarm Sw                                                                                                    | itch                            |                                     |         |                                     |                    |   |
| Network 🔻             | Off                                                                                                    |                                 | 🔘 On                                |         |                                     |                    | _ |
| DDNS                  | Alarm Ty                                                                                                    | pe<br>nal close                 | Norm                                | al open |                                     |                    |   |
| Mail                  | Alarm Ou                                                                                                    | LATE AND A DET A                | C norm                              | or open |                                     |                    |   |
| FTP                   | 🖲 Outp                                                                                                    | out high                        | Outpo                               | ut low  |                                     |                    |   |
| нттр                  | Triggered                                                                                                    | Action                          |                                     |         |                                     |                    |   |
| Application           | 🔽 Enabl                                                                                                    | le alarm outpu                  | Jt                                  |         | IR cut filter                       | on 💌               |   |
| Motion detection      |                                                                                                    | message by I                    |                                     |         | Send message b                      | and so and we have |   |
| Tampering             | teres in envior                                                                                                    | ad image by F<br>HTTP notificat |                                     |         | Upload image by<br>Record stream to |                    |   |
| Storage management    | File Name                                                                                                    |                                 | ion                                 |         |                                     | o sa cara          |   |
| Recording             | Resources of the second second s | e : image.jpg                   | ,                                   |         |                                     |                    |   |
| File location         |                                                                                                    | date/time suff                  | ix<br>nber suffix (no               |         |                                     |                    |   |
| Iris adjustment       |                                                                                                    | 1                               | iber suffix (no<br>iber suffix up t |         | and then start over                 |                    |   |
| View log file         | Over                                                                                                    | write                           |                                     |         |                                     |                    |   |
| View user information | Save                                                                                                    |                                 |                                     |         |                                     |                    |   |
| View parameters       |                                                                                                    |                                 |                                     |         |                                     |                    |   |
| Factory default       |                                                                                                    |                                 |                                     |         |                                     |                    |   |
| Software version      |                                                                                                    |                                 |                                     |         |                                     |                    |   |
| Software upgrade      |                                                                                                    |                                 |                                     |         |                                     |                    |   |
| Maintenance           |                                                                                                    |                                 |                                     |         |                                     |                    |   |

## Alarm Switch

The Administrator can enable or disable the alarm function.

#### Alarm Type

Select an alarm type, <Normal close> or <Normal open>, that corresponds with the alarm application.

#### Alarm Output

Define alarm output signal <high> or <low> as the normal alarm output status according to the current alarm application.

#### Triggered Action (Multi-option)

The Administrator can specify alarm actions that will take when the alarm is triggered. All options are listed as follows:

#### • Enable Alarm Output

Select the item to enable alarm relay output.

## • IR Cut Filter

Select the item and the camera's IR cut filter (ICR) will be removed (on) or blocked (off) when alarm input is triggered.

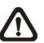

**Note:** The IR Function (Refer to <u>7.5.5 IR Function</u>) could not be set as <Auto> mode if this triggered action is enabled.

## • Send Alarm Message by FTP/E-Mail

The Administrator can select whether to send an alarm message by FTP and/or E-Mail when an alarm is triggered.

## • Upload Image by FTP

Select this item and the Administrator can assign a FTP site and configure various parameters as shown in the figure below. When the alarm is triggered, event images will be uploaded to the appointed FTP site.

| FTP address                         | FTP1 🔻     |
|-------------------------------------|------------|
| Pre-trigger buffer                  | 5 frames 💌 |
| Post-trigger buffer                 | 5 frames 💌 |
| Continue image uplo<br>Upload for 1 | sec        |

## • Record Stream to SD Card

Select the item and the alarm-triggered recording will be saved into your Micro SD card.

Pre-trigger buffer recording function allows users to check what happened to cause the trigger. The pre-trigger buffer time range is from 1 to 3 seconds.

Select <Upload for \_\_\_\_\_ sec> to set the recording duration after alarm is triggered. The setting range is from 1 to 99999 seconds.

Select <Upload during the trigger active> to record the triggered video until the trigger is off.

| V Red | cord stream to sd | card              |
|-------|-------------------|-------------------|
| Pre   | -trigger buffer 1 | sec               |
| ۲     | Upload for 1      | sec               |
| 0     | Upload during t   | he trigger active |

⚠

**NOTE:** Please make sure the local recording (with Micro SD/ SDHC card) is activated so that this function can be implemented. Refer to <u>7.3.12 Recording</u> for further details.

## • Upload Image by E-Mail

Select this item and the Administrator can assign an e-mail address and configure various parameters as shown in the figure below. When the alarm is triggered, event images will be sent to the appointed e-mail address.

| E-Mail address        | E-Mail 1 🔻    |
|-----------------------|---------------|
| Pre-trigger buffer    | 5 frames 💌    |
| Post-trigger buffer   | 5 frames 💌    |
| Continue image uplo   |               |
| Upload for 1          | sec           |
| 🔘 Upload during the t | rigger active |

**NOTE:** Make sure SMTP or FTP configuration has been completed. Refer to <u>7.3.5 Mail</u> and <u>7.3.6 FTP</u> for further details.

#### Send HTTP notification

Check this item, select the destination HTTP address, and specify the parameters for event notifications by <Alarm> triggered. When an alarm is triggered, the notification can be sent to the specified HTTP server.

For instance, if the custom parameter is set as "action=1&group=2", and the HTTP server name is "http://192.168.0.1/admin.php", the notification will be sent to HTTP server as "http://192.168.0.1/admin.php? action=1&group=2" when alarm is

triggered.

| Send HTTP notification |       |   |
|------------------------|-------|---|
| HTTP address           | HTTP1 | - |
| Custom parameters      |       |   |

#### File Name

Enter a file name in the blank, ex. image.jpg. The uploaded image's file name format can be set in this section. Please select the one that meets your requirements.

Add date/time suffix
 File name: imageYYMMDD\_HHNNSS\_XX.jpg
 Y: Year, M: Month, D: Day
 H: Hour, N: Minute, S: Second
 X: Sequence Number

#### • Add sequence number suffix (no maximum value)

File name: imageXXXXXXX.jpg X: Sequence Number

#### • Add sequence number suffix (limited value)

File Name: imageXX.jpg

X: Sequence Number

The file name suffix will end at the number being set. For example, if the setting is up to "10", the file name will start from 00, end at 10, and then start all over again.

#### Overwrite

The original image in the FTP site will be overwritten by the new uploaded file with a static filename.

#### <u>Save</u>

After complete all the settings mentions above, please click on the Save button to save all the settings in this page.

# 7.3.9Motion Detection

Motion Detection function allows detecting suspicious motion and triggering alarms when motion volume in the detected area reaches/exceeds the determined sensitivity threshold value.

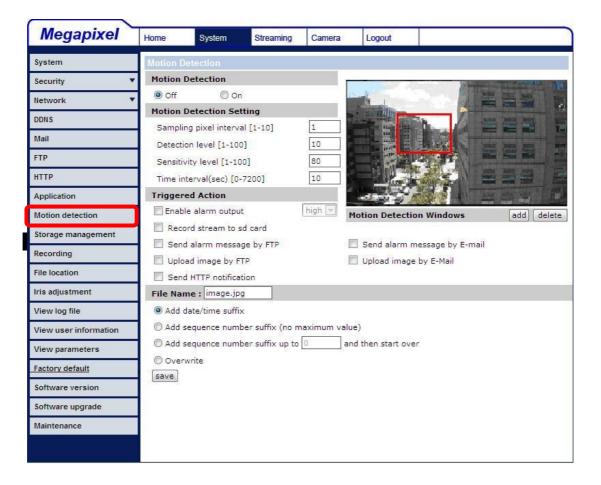

In the Motion Detection setting page, there is a frame (**Motion Detection Window**) displayed on the Live Video Pane. The Motion Detection Window is for defining the motion detection area. To change the size of the Motion Detection Window, move the mouse cursor to the edge of the frame and draw it outward/inward. Moving the mouse to the center of the frame can shift the frame to the intended location.

Up 10 Motion Detection Windows can be set. Press the <add> button under the Live Video Pane to add a Motion Detection Window. To cancel a Motion Detection Window, move the mouse cursor to the selected Window, and click on the <delete> button.

If Motion Detection function is activated, the pop-off window (Motion) with indication of motion will be shown.

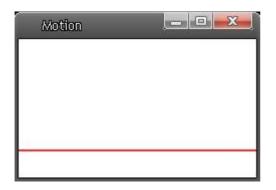

When motion is detected, the signals will be displayed on the Motion window as shown below.

| MAMMA  | Motion |          |
|--------|--------|----------|
| MA MAN | L      | ALLA     |
|        |        | n MM I I |

Detailed settings of Motion Detection are described as follows:

#### Motion Detection

You will be able to turn on/off Motion Detection in System section. Default setting is Off.

#### **Motion Detection Setting**

Users could adjust various parameters of Motion Detection in this section.

## • Sampling pixel interval [1-100]:

The default value is 10, which means system will take one sampling pixel for every 10 pixel.

#### • Detection level [1-100]:

The default level is 10. The item is to set detection level for each

sampling pixel; the smaller the value, the more sensitive it is.

## • Sensitivity level [1-100]:

The default level is 80, which means if 20% or more sampling pixels are detected differently, system will detect motion. The bigger the value, the more sensitive it is. Meanwhile, when the value is bigger, the red horizontal line in the motion indication window will be lower accordingly.

## • Time interval (sec) [0-7200]:

The default interval is 10. The value is the interval between each detected motion.

## Triggered Action (Multi-option)

The Administrator can specify alarm actions that will take when motion is detected. All options are listed as follows:

## • Enable Alarm Output

Check the item and select the predefined type of alarm output to enable alarm relay output when motion is detected.

## • Record stream to SD Card

Select this item and the Motion Detection recording will be stored in Micro SD/ SDHC card when motion is detected.

Pre-trigger buffer recording function allows users to check what happened to cause the trigger. The pre-trigger buffer time range is from 1 to 3 seconds.

Select <Upload for \_\_\_\_\_ sec> to set the recording duration after motion is triggered. The setting range is from 1 to 99999 seconds.

Select <Upload during the trigger active> to record the triggered video until the trigger is off.

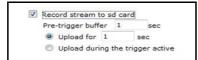

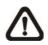

**NOTE:** Please make sure the local recording (with Micro SD/ SDHC card) is activated so that this function can be

implemented. Refer to <u>7.3.12 Recording</u> for further details.

## • Send Alarm Message by FTP/E-Mail

The Administrator can select whether to send an alarm message by FTP and/or E-Mail when motion is detected.

•

## • Upload Image by FTP

Select this item and the Administrator can assign a FTP site and configure various parameters as shown in the figure below. When motion is detected, event images will be uploaded to the appointed FTP site.

| FTP address                           | FTP1 🔻       |
|---------------------------------------|--------------|
| Pre-trigger buffer                    | 5 frames 🔻   |
| Post-trigger buffer                   | 5 frames 💌   |
| Continue image uplo<br>O Upload for 1 | oad<br>sec   |
|                                       | igger active |

## • Upload Image by E-Mail

Select this item and the Administrator can assign an e-mail address and configure various parameters as shown in the figure below. When motion is detected, event images will be sent to the appointed e-mail address.

| E-Mail address                            | E-Mail 1 🔻  |
|-------------------------------------------|-------------|
| Pre-trigger buffer                        | 5 frames 💌  |
| Post-trigger buffer                       | 5 frames 💌  |
| Continue image uploa<br>Upload for 1<br>s | ad<br>sec   |
| O Upload during the tri                   | gger active |
| Image frequence                           | Max. = f    |

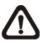

**NOTE:** Make sure SMTP or FTP configuration has been completed. Refer to <u>7.3.5 Mail</u> and <u>7.3.6 FTP</u> for further details.

## • Send HTTP notification

Check this item, select the destination HTTP address, and specify the parameters for event notifications by <Motion Detection> triggered. When an alarm is triggered, the notification can be sent to the specified HTTP server.

For instance, if the custom parameter is set as "action=1&group=2", and the HTTP server name is "http://192.168.0.1/admin.php", the notification will be sent to HTTP server as "http://192.168.0.1/admin.php? action=1&group=2" when alarm is triggered.

| Send HTTP notification |       |   |
|------------------------|-------|---|
| HTTP address           | HTTP1 | • |
| Custom parameters      |       |   |

#### File Name

The uploaded image's filename format can be set in this section. Please select the one that meets your requirements.

#### <u>Save</u>

Click the Save button to save all the Motion Detection settings mentioned above.

# 7.3.10 Tampering

Tempering Alarm function helps the IP Camera against tampering such as deliberate redirection, blocking, paint spray, and lens cover, etc through video analysis and reaction to such events by sending out notifications or uploading snapshots to the specified destination(s).

| Megapixel             | Home System Streaming Camera Logout                                                                                                    |
|-----------------------|----------------------------------------------------------------------------------------------------|
| System                | Tampering Alarm                                                                                                    |
| Security 🔻            | Tampering Alarm                                                                                                    |
| Network 🔻             | ◎ Off                                                                                                    |
| DDNS                  | Minimum duration     20                                                                                                    |
| Mail                  | Triggered Action                                                                                                    |
| FTP                   | Enable alarm output high      Record stream to sd card                                                                                   |
| HTTP                  | Send message by FTP Send message by E-Mail                                                                                               |
| Application           | Upload image by FTP Upload image by E-Mail                                                                                               |
| Motion detection      | Send HTTP notification                                                                                                    |
| Tampering             | File Name File name : image.jpg                                                                                                    |
| Storage management    | Add date/time suffix                                                                                                    |
| Recording             | <ul> <li>Add sequence number suffix (no maximum value)</li> <li>Add sequence number suffix up to</li> <li>and then start over</li> </ul> |
| File location         |                                                                                                    |
| Iris adjustment       | Save                                                                                                    |
| View log file         |                                                                                                    |
| View user information |                                                                                                    |
| View parameters       |                                                                                                    |
| Factory default       |                                                                                                    |
| Software version      |                                                                                                    |
| Software upgrade      |                                                                                                    |
| Maintenance           |                                                                                                    |

Detection of camera tampering is achieved by measuring the differences between the older frames of video (which are stored in buffers) and more recent frames.

#### Tampering Alarm

You will be able to turn on/off Tampering Alarm function in Tampering Alarm setting page. The default setting is Off.

#### Tampering Duration

Minimum Tampering Duration is the time for video analysis to determine whether camera tampering has occurred. Minimum Duration could also be interpreted as defining the Tampering threshold; longer duration represents higher threshold. Settable Tampering Duration time range is from 10 to 3600 seconds.

### Triggered Action (Multi-option)

The Administrator can specify alarm actions that will take when tampering is detected. All options are listed as follows:

## • Enable Alarm Output

Check the item and select the predefined type of alarm output to enable alarm relay output when tampering is detected.

## • Record stream to SD Card

Select this item and the Tampering Alarm recording will be stored in Micro SD/ SDHC card when tampering is detected.

Pre-trigger buffer recording function allows users to check what happened to cause the trigger. The pre-trigger buffer time range is from 1 to 3 seconds.

Select <Upload for \_\_\_\_\_ sec> to set the recording duration after tampering is triggered. The setting range is from 1 to 99999 seconds.

Select <Upload during the trigger active> to record the triggered video until the trigger is off.

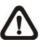

**NOTE:** Please make sure the local recording (with Micro SD/SDHC card) is activated so that this function can be implemented. Refer to <u>7.3.12 Recording</u> for further details.

### • Send Alarm Message by FTP/E-Mail

The Administrator can select whether to send an alarm message by FTP and/or E-Mail when tampering is detected.

## • Upload Image by FTP

Select this item, and the Administrator can assign a FTP site and configure various parameters as shown in the figure below. When tampering is detected, event images will be uploaded to the appointed FTP site.

| 🗹 Upload Image by FTP              |            |  |  |  |  |  |  |  |
|------------------------------------|------------|--|--|--|--|--|--|--|
| FTP address                        | FTP1 🔽     |  |  |  |  |  |  |  |
| Pre-trigger buffer                 | 5 frames 💌 |  |  |  |  |  |  |  |
| Post-trigger buffer                | 5 frames 💌 |  |  |  |  |  |  |  |
| Continue image upload              |            |  |  |  |  |  |  |  |
| Opload for 1                       | sec        |  |  |  |  |  |  |  |
| O Upload during the trigger active |            |  |  |  |  |  |  |  |
| Image frequence                    | Max. 🔽 fps |  |  |  |  |  |  |  |
|                                    |            |  |  |  |  |  |  |  |

| 1 |  |   |  |
|---|--|---|--|
|   |  | ) |  |
| 2 |  |   |  |

## • Upload Image by E-Mail

Select this item, and the Administrator can assign an e-mail address and configure various parameters as shown in the figure below. When tampering is detected, event images will be sent to the appointed e-mail address.

| 🗹 Upload Image by E-Mail           |              |  |  |  |  |  |  |  |  |
|------------------------------------|--------------|--|--|--|--|--|--|--|--|
| E-Mail address                     | E-Mail 1 🔽   |  |  |  |  |  |  |  |  |
| Pre-trigger buffer                 | 5 frames 🔽   |  |  |  |  |  |  |  |  |
| Post-trigger buffer                | 5 frames 🔽   |  |  |  |  |  |  |  |  |
| Continue image upload              |              |  |  |  |  |  |  |  |  |
| Opload for 1 set                   | c            |  |  |  |  |  |  |  |  |
| O Upload during the trigger active |              |  |  |  |  |  |  |  |  |
| Image frequence                    | Max. 💉 🛛 fps |  |  |  |  |  |  |  |  |
|                                    |              |  |  |  |  |  |  |  |  |

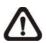

**NOTE:** Make sure SMTP or FTP configuration has been completed. Refer to <u>7.3.5 Mail</u> and <u>7.3.6 FTP</u> for further details.

### • Send HTTP notification

Check this item, select the destination HTTP address, and specify the parameters for HTTP notifications. When the Tampering Alarm is triggered, the HTTP notifications can be sent to the specified HTTP server.

For instance, if the custom parameter is set as "action=1&group=2", and the HTTP server name is "http://192.168.0.1/admin.php", the

notification will be sent to HTTP server as "http://192.168.0.1/admin.php? action=1&group=2" when alarm is triggered.

| Send HTTP notification |       |   |
|------------------------|-------|---|
| HTTP address           | HTTP1 | • |
| Custom parameters      |       |   |

## File Name

The uploaded image's filename format can be set in this section. Please select the one that meets your requirements.

## <u>Save</u>

Click the Save button to save all the Tampering Alarm settings mentioned above.

# 7.3.11 Storage Management

Users can implement local recording to the Micro SD/SDHC card up to 32GB. This page shows the capacity information of the Micro SD card and a recording list with all the recording files saved on the memory card. Users can also format the SD card and implement automatic recording cleanup through the setting page.

To implement Micro SD card recording, please go to the <Recording> page (refer to <u>7.3.12 Recording</u>) for activation.

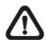

**NOTE:** Please format the Micro SD/SDHC card when using for the first time. Formatting will also be required when a memory card already being used on one camera and later transferred to another camera with different software platform.

| Megapixel             | Home             | System                                                                                                    | Streaming       | Camera     | Logout             |         |            |
|-----------------------|------------------|----------------------------------------------------------------------------------------------------|-----------------|------------|--------------------|---------|------------|
| System                | Storage          | Management                                                                                                    |                 |            |                    |         |            |
| Security 🔻            | Device           | information                                                                                                    |                 |            |                    |         |            |
| Network 💌             | 2006035485       | e type:                                                                                                    | SD card         |            |                    |         |            |
| DDNS                  | Free s<br>Status | space:                                                                                                    | 0 KB            |            | Total siz<br>Full: | :e:     | 0 KB<br>No |
| Mail                  | Device           |                                                                                                    | NO              |            | Full:              |         | NO         |
| FTP                   |                  | t device :                                                                                                    | Format          |            |                    |         |            |
| HTTP                  | Disk cle         | anup setting                                                                                                    |                 |            |                    |         |            |
| Application           | 🔳 En             | able automati                                                                                                   | ic disk cleanup |            |                    |         |            |
| Motion detection      | Rem              | nove recording                                                                                                  | gs older than:  |            | 1 d                | ay(s) 💌 |            |
| Storage management    | 14000            | Contraction of the second second second second second second second second second second second second second s | cordings wher   | n disk is: | 85 % f             | ull     |            |
| Recording             |                  | ve                                                                                                    |                 |            |                    |         |            |
| File location         | Recordi          |                                                                                                    |                 |            |                    |         |            |
| Iris adjustment       | FileNa           | ame                                                                                                    |                 | Size       | <b>e</b><br>1      |         |            |
| View log file         |                  |                                                                                                    |                 |            |                    |         |            |
| View user information |                  |                                                                                                    |                 |            |                    |         |            |
| View parameters       |                  | 1                                                                                                    |                 |            |                    |         |            |
| Factory default       | Rei              | move                                                                                                    | Sort            | download   |                    |         |            |
| Software version      |                  |                                                                                                    |                 |            |                    |         |            |
| Software upgrade      |                  |                                                                                                    |                 |            |                    |         |            |
| Maintenance           |                  |                                                                                                    |                 |            |                    |         |            |
|                       |                  |                                                                                                    |                 |            |                    |         |            |

### **Device information**

When users insert the Micro SD/SDHC card, the card information such as the memory capacity and status will be shown at Device Information section.

For the memory card being successfully installed, its status shall be shown at <Device information> section in the Storage Management page.

## **Device setting**

Press the <Format> button to format the memory card.

## Disk cleanup setting

Users can enable automatic recordings cleanup by specifying the time and storage limits

## Recording List

Each video file on the Micro SD/SDHC card will be listed in the Recording list as shown below. The maximum file size is 60 MB (60 MB per file).

When the recording mode is set as <Always> (consecutive recording) and the Micro SD/ SDHC card recording is also allowed to be enabled by events triggered, once events occur, the system will immediately implement events recording to the memory card. Then the IP Camera will return to the regular recording mode after events recording.

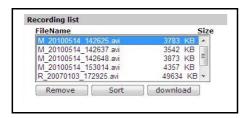

## Remove

To remove a file, select the file first, and then press the <Remove> button.

## Sort

Press the <Sort> button, and the files in the Recording list will be listed in name and date order.

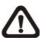

**NOTE:** The capital letter A/M/R appears in the very beginning of name denotes the sort of the recording: A stands for Alarm; M stands for Motion; R stands for regular recording.

## Download

To open/download a video clip, select the file first, and then press the <download> button below the Recording list field. The selected file window will pop up as shown below. Click on the AVI file to directly play the video in the player or download it to a specified location.

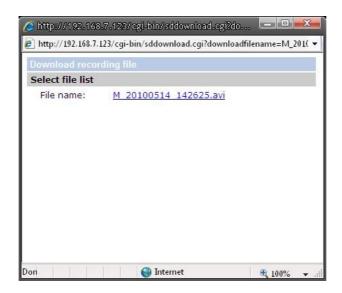

# 7.3.12 Recording

In the Recording setting page, users can specify the recording schedule that fits the present surveillance requirement.

| Megapixel             | Home      | System                              | Streaming | Camera | Logout  |     |  |  |  |  |  |
|-----------------------|-----------|-------------------------------------|-----------|--------|---------|-----|--|--|--|--|--|
| System                | Recording | i.                                  |           |        |         |     |  |  |  |  |  |
| Security 🔻            | Recording | Schedule                            |           |        |         |     |  |  |  |  |  |
| Network 🔻             | Oisable   |                                     |           |        |         |     |  |  |  |  |  |
| DDNS                  | O Alway   |                                     |           |        |         |     |  |  |  |  |  |
| Mail                  | Only o    | during time fra<br>1 🗌 Mon          |           | Wed Th | u 🗌 Fri | Sat |  |  |  |  |  |
| FTP                   | 10.000    | Start time : 00:00 Duration : 00:00 |           |        |         |     |  |  |  |  |  |
| НТТР                  | Save      |                                     |           |        |         |     |  |  |  |  |  |
| Application           |           |                                     |           |        |         |     |  |  |  |  |  |
| Motion detection      |           |                                     |           |        |         |     |  |  |  |  |  |
| Storage management    |           |                                     |           |        |         |     |  |  |  |  |  |
| Recording             |           |                                     |           |        |         |     |  |  |  |  |  |
| File location         |           |                                     |           |        |         |     |  |  |  |  |  |
| Iris adjustment       |           |                                     |           |        |         |     |  |  |  |  |  |
| View log file         |           |                                     |           |        |         |     |  |  |  |  |  |
| View user information |           |                                     |           |        |         |     |  |  |  |  |  |
| View parameters       |           |                                     |           |        |         |     |  |  |  |  |  |
| Factory default       |           |                                     |           |        |         |     |  |  |  |  |  |
| Software version      |           |                                     |           |        |         |     |  |  |  |  |  |
| Software upgrade      |           |                                     |           |        |         |     |  |  |  |  |  |
| Maintenance           |           |                                     |           |        |         |     |  |  |  |  |  |
|                       |           |                                     |           |        |         |     |  |  |  |  |  |

#### Activating Micro SD/SDHC Card Recording

Two types of schedule mode are offered: Always and Time Frame setting. Users can setup the time frame to fit the recording schedule or choose <Always> to activate Micro SD/SDHC Card Recording all the time.

Please click on the <Save> button for confirming the schedule mode.

## Terminating Micro SD/SDHC Card Recording

Select <Disable> to terminate the recording function.

# 7.3.13 File Location

Users can specify a storage location for the snapshots and web recording. The default setting is: C:\. Once confirm the setting, press <Save>, and all the snapshots and recording will be saved in the designate location.

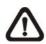

**NOTE:** Please make sure the selected file path contains valid characters such as letters and numbers.

| Megapixel             | Home     | System         | Streaming     | Camera       | Logout          |        |  |
|-----------------------|----------|----------------|---------------|--------------|-----------------|--------|--|
| System                | File Loo | ation          |               |              |                 |        |  |
| Security 🔻            | Set the  | destination o  | f snapshot ph | otos and rec | corded video fi | iles   |  |
| Network 🔻             | All      | files stored a | t:            | C:\          |                 | Select |  |
| DDNS                  | S        | ave            |               |              |                 |        |  |
| Mail                  | ]        |                |               |              |                 |        |  |
| FTP                   | 1        |                |               |              |                 |        |  |
| нттр                  | ]        |                |               |              |                 |        |  |
| Application           | ]        |                |               |              |                 |        |  |
| Motion detection      |          |                |               |              |                 |        |  |
| Storage management    | ]        |                |               |              |                 |        |  |
| Recording             |          |                |               |              |                 |        |  |
| File location         | ]        |                |               |              |                 |        |  |
| Iris adjustment       | ]        |                |               |              |                 |        |  |
| View log file         |          |                |               |              |                 |        |  |
| View user information | ]        |                |               |              |                 |        |  |
| View parameters       |          |                |               |              |                 |        |  |
| Factory default       | ]        |                |               |              |                 |        |  |
| Software version      | ]        |                |               |              |                 |        |  |
| Software upgrade      | 1        |                |               |              |                 |        |  |
| Maintenance           |          |                |               |              |                 |        |  |
|                       |          |                |               |              |                 |        |  |
|                       |          |                |               |              |                 |        |  |

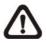

**NOTE:** For users with Windows 7 operating system, it is required to log on as an Administrator to implement the Snapshot and Web Recording function.

# 7.3.14 Iris Adjustment

For users who use Auto-iris lens, when it is required to implement iris adjustment, please refer to the Iris adjustment procedure in the setting page to adjust iris.

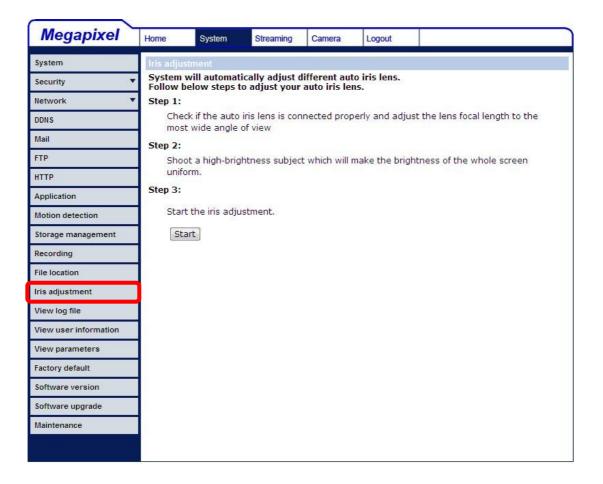

# 7.3.15 View Log File

Click on the link to view the system log file. The content of the file provides useful information about configuration and connections after system boot-up.

| System                | System I |                              |               |               |               |                              |   |
|-----------------------|----------|------------------------------|---------------|---------------|---------------|------------------------------|---|
| Canada 🖉              |          |                              |               |               |               |                              |   |
| Security              |          | on Jan 100:<br>on Jan 100:   |               |               |               |                              | * |
| Network 🔻             | [M       | on Jan 1 00:<br>on Jan 1 00: | 00:16 2007] - | -Host IP = 19 | 92.168.7.78   |                              |   |
| DDNS                  | ĒΜ       | on Jan 100:                  | 00:16 2007] - | -Gateway =    | 192.168.7.25  | 54                           |   |
| Mail                  | [M       |                              | 02:03 2007] - | connect by    | Admin@::ffff: | 192.168.7.28                 |   |
| FTP                   |          |                              |               |               |               | 192.168.7.84<br>192.168.7.84 |   |
| HTTP                  |          |                              |               |               |               | 192.168.7.84<br>192.168.7.28 |   |
| Application           | 1        |                              | ŝā            | 10            |               |                              |   |
| Motion detection      | 1        |                              |               |               |               |                              |   |
| Storage management    | 1        |                              |               |               |               |                              |   |
| Recording             | 1        |                              |               |               |               |                              |   |
| File location         | 1        |                              |               |               |               |                              |   |
| Iris adjustment       | 1        |                              |               |               |               |                              |   |
| View log file         | 4        |                              |               |               |               |                              |   |
| View user information |          |                              |               |               |               |                              |   |
| View parameters       | 1        |                              |               |               |               |                              |   |
| Factory default       | 1        |                              |               |               |               |                              |   |
| Software version      | 1        |                              |               |               |               |                              |   |
| Software upgrade      | 1        |                              |               |               |               |                              |   |
| Maintenance           | 1        |                              |               |               |               |                              |   |
|                       |          |                              |               |               |               |                              |   |

# 7.3.16 View User Information

The Administrator can view each added user's login information and privileges (refer to <u>7.3.2 Security</u>).

## View User Login Information

All the users in the network will be listed in the <User information> zone, as shown below. As the figure below shows:

## User: 4321

It indicates that one user's login username is: User, and the password is: 4321.

| Megapixel             | Home                                                                                                    | System                | Streaming | Camera          | Logout |         |
|-----------------------|----------------------------------------------------------------------------------------------------|-----------------------|-----------|-----------------|--------|---------|
| System                | and the second second se | ormation              |           |                 |        |         |
| Security 🔹            |                                                                                                    | tmin:1234<br>ser:4321 |           |                 |        | *       |
| Network 🔻             |                                                                                                    |                       |           |                 |        |         |
| DDNS                  |                                                                                                    |                       |           |                 |        |         |
| Mail                  |                                                                                                    |                       |           |                 |        |         |
| FTP                   |                                                                                                    |                       |           |                 |        |         |
| нттр                  |                                                                                                    |                       |           |                 |        |         |
| Application           |                                                                                                    |                       |           |                 |        |         |
| Motion detection      |                                                                                                    |                       |           |                 |        |         |
| Storage management    |                                                                                                    |                       |           |                 |        |         |
| Recording             |                                                                                                    |                       |           |                 |        |         |
| File location         |                                                                                                    |                       |           |                 |        |         |
| Iris adjustment       |                                                                                                    |                       |           |                 |        |         |
| View log file         | 4                                                                                                    |                       |           |                 |        | <br>· · |
| View user information |                                                                                                    |                       |           | get user inform | nation |         |
| View parameters       |                                                                                                    |                       |           | get user priv   |        |         |
| Factory default       |                                                                                                    |                       |           | 311 011 p.m.    | ,      |         |
| Software version      |                                                                                                    |                       |           |                 |        |         |
| Software upgrade      |                                                                                                    |                       |           |                 |        |         |
| Maintenance           |                                                                                                    |                       |           |                 |        |         |
|                       |                                                                                                    |                       |           |                 |        |         |

## View User Privilege

Press <get user privacy> down the page, and the Administrator can view each user's privileges.

| Megapixel             | Home      | System                    | Streaming | Camera         | Logout |   |   |
|-----------------------|-----------|---------------------------|-----------|----------------|--------|---|---|
| System                | User info |                           |           |                |        |   | _ |
| Security 🔻            | Ad        | min:1:1:1:1<br>er:1:1:0:1 |           |                |        |   | • |
| Network 🔻             |           |                           |           |                |        |   |   |
| DDNS                  |           |                           |           |                |        |   |   |
| Mail                  |           |                           |           |                |        |   |   |
| FTP                   |           |                           |           |                |        |   |   |
| HTTP                  |           |                           |           |                |        |   |   |
| Application           |           |                           |           |                |        |   |   |
| Motion detection      |           |                           |           |                |        |   |   |
| Storage management    |           |                           |           |                |        |   |   |
| Recording             |           |                           |           |                |        |   |   |
| File location         |           |                           |           |                |        |   |   |
| Iris adjustment       |           |                           |           |                |        |   |   |
| View log file         | 4         |                           |           |                |        | • | * |
| View user information |           |                           |           | get user infor | mation |   |   |
| View parameters       |           |                           |           | get user priv  |        |   |   |
| Factory default       |           |                           | L         |                |        |   |   |
| Software version      |           |                           |           |                |        |   |   |
| Software upgrade      |           |                           |           |                |        |   |   |
| Maintenance           |           |                           |           |                |        |   |   |
|                       |           |                           |           |                |        |   |   |

As the figure above shows:

## User: 1:1:0:1

1:1:0:1= I/O access : Camera control : Talk : Listen (refer to 7.3.2 Security)

| ☑ I/O access | 🗹 Camera control |
|--------------|------------------|
| 🗌 Talk       | 🗹 Listen         |

Therefore, it denotes the user is granted privileges of I/O access, Camera control and Listen.

# 7.3.17 View Parameters

Click on this item to view the entire system's parameter setting.

| Megapixel             | Home                                         | System                  | Streaming                                                                     | Camera | Logout |  |   | ) |  |  |  |
|-----------------------|----------------------------------------------|-------------------------|-------------------------------------------------------------------------------|--------|--------|--|---|---|--|--|--|
| System                |                                              | Parameter list          |                                                                               |        |        |  |   |   |  |  |  |
| Security 🔻            | Mega Pixel Camera Initial Configuration File |                         |                                                                               |        |        |  |   |   |  |  |  |
| Network 🔻             | ==                                           | mera settin             | 24                                                                            |        |        |  |   |   |  |  |  |
| DDNS                  | ==                                           | osure mode              |                                                                               |        |        |  |   |   |  |  |  |
| Mail                  |                                              | min shutter speed = <8> |                                                                               |        |        |  |   |   |  |  |  |
| FTP                   |                                              |                         |                                                                               |        |        |  |   |   |  |  |  |
| НТТР                  |                                              |                         | 0eed = <56>                                                                   |        |        |  |   |   |  |  |  |
| Application           | wh                                           | ite balance r           | node = <auto< td=""><td>&gt;</td><td></td><td></td><td></td><td></td></auto<> | >      |        |  |   |   |  |  |  |
| Motion detection      | wh                                           | ite balance r           | gain = <57>                                                                   |        |        |  |   |   |  |  |  |
| Storage management    | wh                                           | ite balance l           | ogain = <54>                                                                  |        |        |  |   |   |  |  |  |
| Recording             | brig                                         | ghtness valu            | ie = <128>                                                                    |        |        |  |   |   |  |  |  |
| File location         | sha                                          | arpness valu            | e = <0>                                                                       |        |        |  |   |   |  |  |  |
| Iris adjustment       | con                                          | itrast value            | = <64>                                                                        |        |        |  |   |   |  |  |  |
| View log file         |                                              |                         | • •                                                                           |        |        |  | * |   |  |  |  |
| View user information |                                              |                         |                                                                               |        |        |  |   |   |  |  |  |
| View parameters       |                                              |                         |                                                                               |        |        |  |   |   |  |  |  |
| Factory default       |                                              |                         |                                                                               |        |        |  |   |   |  |  |  |
| Software version      |                                              |                         |                                                                               |        |        |  |   |   |  |  |  |
| Software upgrade      |                                              |                         |                                                                               |        |        |  |   |   |  |  |  |
| Maintenance           |                                              |                         |                                                                               |        |        |  |   |   |  |  |  |
|                       |                                              |                         |                                                                               |        |        |  |   |   |  |  |  |

# 7.3.18 Factory Default

The factory default setting page is shown as below. Follow the instructions to reset the IP Camera to factory default setting if needed.

| Megapixel             | Home              | System                            | Streaming                          | Camera                      | Logout       |       |
|-----------------------|-------------------|-----------------------------------|------------------------------------|-----------------------------|--------------|-------|
| System                | Factory           | default                           |                                    |                             |              |       |
| Security              |                   |                                   |                                    |                             |              |       |
| Network               | Restore<br>System | factory settin<br>will restart ar | igs and lose ai<br>id need install | ny changes?<br>er program t | o setup netw | vork. |
| DDNS                  |                   |                                   |                                    |                             |              |       |
| Mail                  | Set De            | efault                            |                                    |                             |              |       |
| FTP                   | 1                 |                                   |                                    |                             |              |       |
| нттр                  | Rebeat            | the system.                       |                                    |                             |              |       |
| Application           | Rebuut            | the system.                       |                                    |                             |              |       |
| Motion detection      | Reboot            |                                   |                                    |                             |              |       |
| Storage management    | 1                 |                                   |                                    |                             |              |       |
| Recording             | 1                 |                                   |                                    |                             |              |       |
| File location         | 1                 |                                   |                                    |                             |              |       |
| Iris adjustment       | 1                 |                                   |                                    |                             |              |       |
| View log file         |                   |                                   |                                    |                             |              |       |
| View user information |                   |                                   |                                    |                             |              |       |
| View parameters       |                   |                                   |                                    |                             |              |       |
| Factory default       |                   |                                   |                                    |                             |              |       |
| Software version      |                   |                                   |                                    |                             |              |       |
| Software upgrade      |                   |                                   |                                    |                             |              |       |
| Maintenance           |                   |                                   |                                    |                             |              |       |
|                       |                   |                                   |                                    |                             |              |       |

### <u>Set Default</u>

Click on the <Set Default> button to recall the factory default settings. Then the system will restart in 30 seconds.

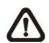

**NOTE:** The IP address will be restored to default.

#### <u>Reboot</u>

Click on the <Reboot> button, and the system will restart without changing current settings.

# 7.3.19 Software Version

The current software version is displayed in the software version page, which is shown as the figure below.

| Megapixel             | Home      | System        | Streaming  | Camera | Logout |  |
|-----------------------|-----------|---------------|------------|--------|--------|--|
| System                | Software  | version       |            |        |        |  |
| Security 🔻            |           |               |            |        |        |  |
| Network 🔻             |           |               |            |        |        |  |
| DDNS                  |           |               |            |        |        |  |
| Mail                  |           |               |            |        |        |  |
| FTP                   |           |               |            |        |        |  |
| НТТР                  |           |               |            |        |        |  |
| Application           | The softw | are version i | s d2010102 | 8NS    |        |  |
| Motion detection      |           |               |            |        |        |  |
| Storage management    |           |               |            |        |        |  |
| Recording             |           |               |            |        |        |  |
| File location         |           |               |            |        |        |  |
| Iris adjustment       |           |               |            |        |        |  |
| View log file         |           |               |            |        |        |  |
| View user information |           |               |            |        |        |  |
| View parameters       |           |               |            |        |        |  |
| Factory default       |           |               |            |        |        |  |
| Software version      |           |               |            |        |        |  |
| Software upgrade      |           |               |            |        |        |  |
| Maintenance           |           |               |            |        |        |  |
|                       |           |               |            |        |        |  |

# 7.3.20 Software Upgrade

Software upgrade can be carried out in the <Software Upgrade> page, as shown below.

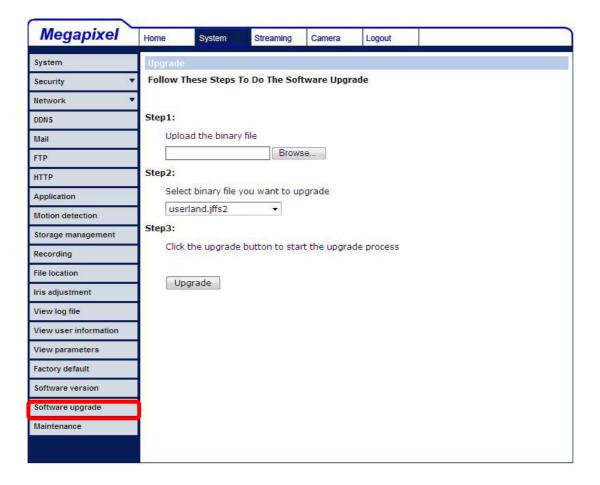

**NOTE:** Make sure the upgrade software file is available before carrying out software upgrade.

The procedure of software upgrade is like the following:

Step 1: Click <Browse> and select the binary file to be uploaded, ex. Userland.jffs2.

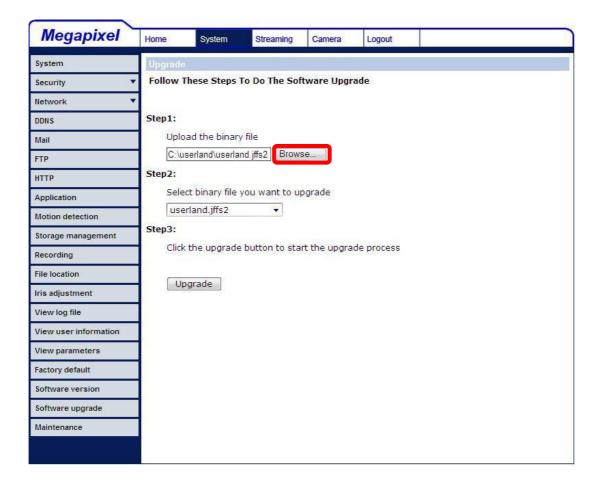

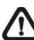

**NOTE:** Do not change the upgrade file name, or the system will fail to find the file.

- **Step 2:** Pull down the upgrade binary file list and select the file you want to upgrade; in this case, select <userland.jffs2>.
- **Step 3:** Press <Upgrade>. The system will first check whether the upgrade file exists or not, and then begin to upload the upgrade file. Subsequently, the upgrade status bar will display on the page. When it runs to 100% the upgrade process is finished
- 100%, the upgrade process is finished.

| Megapixel             | Home                  | System                                                                                      | Streaming | Camera | Logout |  |  |  |  |  |
|-----------------------|-----------------------|---------------------------------------------------------------------------------------------|-----------|--------|--------|--|--|--|--|--|
| System                | Upgtade               |                                                                                             |           |        |        |  |  |  |  |  |
| Security 🔻            |                       |                                                                                             |           |        |        |  |  |  |  |  |
| Network 🔻             | and the second second | System is in Process off upgrade,<br>Please Don't Power-Off The System And Change The Page. |           |        |        |  |  |  |  |  |
| DDNS                  | Please                |                                                                                             |           |        |        |  |  |  |  |  |
| Mail                  |                       |                                                                                             |           |        |        |  |  |  |  |  |
| FTP                   |                       | Upg rade now.Please wait                                                                    |           |        |        |  |  |  |  |  |
| нттр                  |                       |                                                                                             |           |        |        |  |  |  |  |  |
| Application           |                       |                                                                                             |           | 4      | %      |  |  |  |  |  |
| Motion detection      |                       |                                                                                             |           |        |        |  |  |  |  |  |
| Storage management    |                       |                                                                                             |           |        |        |  |  |  |  |  |
| Recording             |                       |                                                                                             |           |        |        |  |  |  |  |  |
| File location         |                       |                                                                                             |           |        |        |  |  |  |  |  |
| Iris adjustment       |                       |                                                                                             |           |        |        |  |  |  |  |  |
| View log file         |                       |                                                                                             |           |        |        |  |  |  |  |  |
| View user information |                       |                                                                                             |           |        |        |  |  |  |  |  |
| View parameters       |                       |                                                                                             |           |        |        |  |  |  |  |  |
| Factory default       |                       |                                                                                             |           |        |        |  |  |  |  |  |
| Software version      |                       |                                                                                             |           |        |        |  |  |  |  |  |
| Software upgrade      |                       |                                                                                             |           |        |        |  |  |  |  |  |
| Maintenance           |                       |                                                                                             |           |        |        |  |  |  |  |  |
|                       |                       |                                                                                             |           |        |        |  |  |  |  |  |

After the upgrade process is finished, the viewer will return to Home page.

- **Step 4:** Close the video browser.
- Step 5: Click <Control Panel>, and then double click <Add or Remove Programs>. In the <Currently install programs> list, select <DCViewer> and click the button <Remove> to uninstall the existing DC Viewer.
- **Step 6:** Open a new web browser, re-login the IP Camera, and then allow the automatic download of DC Viewer.

# 7.3.21 Maintenance

Users can export configuration files to a specified location and retrieve data by uploading an existing configuration file to the IP Camera.

| System       Maintenance         Security       Export Files         Network       Export configuration files       Export         DDNS       Upload Files         Mail       Select configuration files       Browse         FTP         HTTP         Application         Storage management         File location         Iris adjustment         View user information         View parameters         Factory default         Software version                                                                                                    |      |
|----------------------------------------------------------------------------------------------------|------|
| Network Export configuration files   DDNS   Mail   Mail   FTP   HTTP   Application   Motion detection   Storage management   Recording   File location   File location   View log file   View log file   View user information   View parameters   Factory default                                                                                                    |      |
| Intervork Upload Files   DDNS Select configuration files   FTP   HTTP   Application   Motion detection   Storage management   Recording   File location   Iris adjustment   View log file   View user information   View parameters   Factory default                                                                                                    |      |
| Mail       Select configuration files       Browse       Up         FTP       Mail       File       Browse       Up         Application       Application       File       File |      |
| Mail       Select configuration files       Browse       Up         FTP                                                                                                    |      |
| HTTPApplicationMotion detectionStorage managementRecordingFile locationView log fileView user informationView parametersFactory default                                                                                                    | load |
| ApplicationMotion detectionStorage managementRecordingFile locationIris adjustmentView log fileView ser informationView parametersFactory default                                                                                                    |      |
| Motion detectionStorage managementRecordingFile locationIris adjustmentView log fileView user informationView parametersFactory default                                                                                                    |      |
| Storage managementRecordingFile locationIris adjustmentView log fileView ser informationView parametersFactory default                                                                                                    |      |
| Recording<br>File location<br>Iris adjustment<br>View log file<br>View user information<br>View parameters<br>Factory default                                                                                                    |      |
| File location<br>Iris adjustment<br>View log file<br>View user information<br>View parameters<br>Factory default                                                                                                    |      |
| Iris adjustment<br>View log file<br>View user information<br>View parameters<br>Factory default                                                                                                    |      |
| View log file<br>View user information<br>View parameters<br>Factory default                                                                                                    |      |
| View user information<br>View parameters<br>Factory default                                                                                                    |      |
| View parameters Factory default                                                                                                    |      |
| Factory default                                                                                                    |      |
|                                                                                                    |      |
| Software version                                                                                                    |      |
|                                                                                                    |      |
| Software upgrade                                                                                                    |      |
| Maintenance                                                                                                    |      |
|                                                                                                    |      |

#### Export

Users can save the system settings by exporting the configuration file (.bin) to a specified location for future use. Press the <Export> button, and the popup File Download window will come out as shown below. Click <Save> and specify a desired location for saving the configuration file.

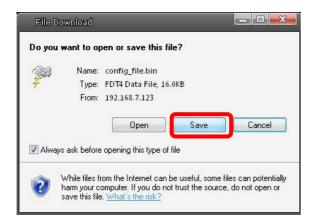

# <u>Upload</u>

To copy an existing configuration file to the IP Camera, please first click on <Browse> to select the configuration file, and then press the <Upload> button for uploading.

# 7.4 Video and Audio Streaming Settings

Press the tab <Streaming> in the top of the page, and the configurable video and audio items will display in the left column. In Streaming, the Administrator can configure specific video resolution, video compression mode, video protocol, audio transmission mode, etc. Further details of these settings will be specified in the following sections.

# 7.4.1 Video Resolution and Rotate Type

The video setting page is shown below:

| Megapixel          | Home        | System                                                                                                    | Streaming      | Camera         | Logout               |                             |  |  |  |  |  |
|--------------------|-------------|----------------------------------------------------------------------------------------------------|----------------|----------------|----------------------|-----------------------------|--|--|--|--|--|
| Video Format       | Video F     | ormat                                                                                                    |                |                |                      |                             |  |  |  |  |  |
| Video Compression  | Video R     | Video Resolution :<br>MJPEG + H.264                                                                        |                |                |                      |                             |  |  |  |  |  |
| Video OCX Protocol |             | MJPEG + H.264 ▼     ●     H.264 720p (30fps) + MJPEG 720p (30fps)                                          |                |                |                      |                             |  |  |  |  |  |
| Video Frame Skip   | 1           | H.264 720p (30fps) + MJPEG 720p (30fps) H.264 720p (30fps) + MJPEG D1 (30fps)                              |                |                |                      |                             |  |  |  |  |  |
| Video Mask         | 1           | <ul> <li>H.264 720p (30fps) + MJPEG DI (30fps)</li> <li>H.264 720p (30fps) + MJPEG CIF (30fps)</li> </ul>  |                |                |                      |                             |  |  |  |  |  |
| Audio              | 1           | <ul> <li>H.264 720p (30fps) + MJPEG CIF (30fps)</li> <li>H.264 720p (30fps) + MJPEG VGA (30fps)</li> </ul> |                |                |                      |                             |  |  |  |  |  |
|                    |             | © H.264 7                                                                                                  | 720p (30fps) + | MJPEG QVG      | A (30fps)            |                             |  |  |  |  |  |
|                    |             | Save                                                                                                    |                |                |                      |                             |  |  |  |  |  |
|                    | Note :      |                                                                                                    |                |                |                      |                             |  |  |  |  |  |
|                    | March Store | e attachment b<br>verlay Setting                                                                           |                | il will be ava | ilable only while MJ | IPEG streaming is selected. |  |  |  |  |  |
|                    | Text Ov     |                                                                                                    |                | Include        | time                 |                             |  |  |  |  |  |
|                    |             |                                                                                                    | text string:   |                |                      |                             |  |  |  |  |  |
|                    |             | Save                                                                                                    |                | 10             |                      |                             |  |  |  |  |  |
|                    | Video R     | otate Type :                                                                                               |                |                |                      |                             |  |  |  |  |  |
|                    |             | Normal                                                                                                    | video 🔘        | Flip video     |                      |                             |  |  |  |  |  |
|                    |             | O Mirror v                                                                                                 | ideo 🔘         | 180 degree     | rotate               |                             |  |  |  |  |  |
|                    | MOLAN       | Save                                                                                                    |                |                |                      |                             |  |  |  |  |  |
|                    | GOV Se      | Support First on                                                                                           | OV Length :    | 30             |                      |                             |  |  |  |  |  |
|                    |             |                                                                                                    | OV Length :    | 30             |                      |                             |  |  |  |  |  |
|                    |             | Save                                                                                                    | ov Length .    | 30             |                      |                             |  |  |  |  |  |
|                    |             | Jave                                                                                                    |                |                |                      |                             |  |  |  |  |  |
|                    |             |                                                                                                    |                |                |                      |                             |  |  |  |  |  |
|                    |             |                                                                                                    |                |                |                      |                             |  |  |  |  |  |

## Video Format

Resolution for MJPEG & H.264 format includes:

| H.264 + MJPEG | H.264 720p (30fps) + MJPEG 720p (30fps)*         |
|---------------|--------------------------------------------------|
|               | H.264 720p (30fps) + MJPEC D1 (30fps)            |
|               | H.264 720p (30fps) + MJPEG CIF (30fps)           |
|               | H.264 720p (30fps) + MJPEG VGA (30fps)           |
|               | H.264 720p (30fps) + MJPEG QVGA (30fps)          |
| MJPEG         | MJPEG 1080p (30/15fps)                           |
|               | MJPEG SXGA (30fps)                               |
| H.264 + H.264 | H.264 720p (30fps) + H.264 D1 (30fps)            |
|               | H.264 720p (30fps) + H.264 CIF (30fps)           |
|               | H.264 720p (30fps) + H.264 VGA (30fps)           |
|               | H.264 720p (30fps) + H.264 QVGA (30fps Baseline) |
| H.264         | H.264 1080p (30/15fps)                           |
|               | H.264 SXGA (30fps)                               |

(\*) Default

Click <Save> to confirm the setting.

### Text Overlay Settings

Users can select the items to display data including date/time/text on the live video pane. The maximum length of the string is 18 alphanumeric characters.

Click <Save> to confirm the Text Overlay setting.

### Video Rotate Type

Users can change video display type if necessary. Selectable video rotate types include Normal, Flip, Mirror and 180 degree. Differences among these types are illustrated as below.

Suppose the displayed image of the IP Camera is shown as the figure below.

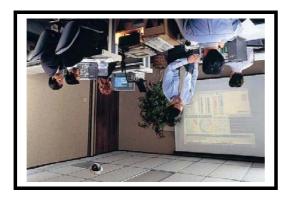

To rotate the image, users can select <Flip>, for instance. Then the displayed

image will be reversed as shown below.

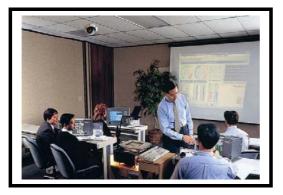

The following is descriptions for different video rotate type.

Flip

If select <Flip>, the image will be rotated vertically.

• Mirror

If select <Mirror>, the image will be rotated horizontally.

# • 180 Degree

Selecting <180 Degree> will make the image 180° counter-/clockwise inversed.

Click <Save> to confirm the setting.

# GOV Settings

Users can set the GOV length to determine the frame structure (I-frames and P-frames) in a video stream for saving bandwidth. Longer GOV means decreasing the frequency of I-frames. Click <Save> to confirm the GOV setting.

# 7.4.2Video Compression

Users can specify the values for MJPEG/H.264 compression mode in the video compression page (see the figure below), depending on the application.

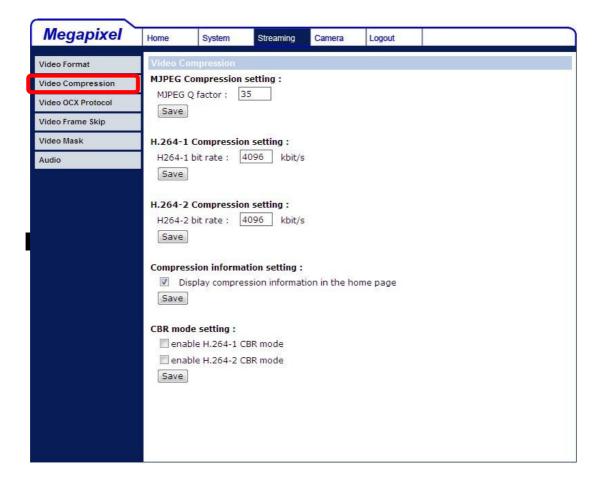

### **MJPEG Q (Quality) factor**

Higher value implies higher bit rates and higher visual quality. The default setting of MJPEG Q factor is 35; the setting range is from 1 to 70.

#### H.264-1/ H.264-2 bit rate

The default setting of H.264-1/ H.264-2 is 4096 kbps; the setting range is from 64 to 8192 kbps.

#### **Display Compression Information**

Users can also decide whether to display compression information on the Home page.

Click <Save> to confirm the setting.

# CBR Mode Setting

| Megapixel           | Home                                | System                                      | Streaming                         | Camera | Logout   |  |
|---------------------|-------------------------------------|---------------------------------------------|-----------------------------------|--------|----------|--|
| Video Format        | Video Co                            | mpression                                   |                                   |        |          |  |
| Video Compression   |                                     | ompression                                  |                                   |        |          |  |
| Video OCX Protocol  | MJPEG C                             | 2 factor :                                  | 35                                |        |          |  |
| Video Frame Skip    | [Jave]                              |                                             |                                   |        |          |  |
| Video Mask<br>Audio |                                     | Compressio<br>bit rate : [                  | n setting :<br>4096 kbit/s        | 3      |          |  |
|                     |                                     | Compressio<br>bit rate : [                  | n setting :<br>4096 kbit/s        | 5      |          |  |
|                     | and the second second second second |                                             | ation setting :<br>ssion informat |        | ome page |  |
|                     | 🔳 enab                              | e setting :<br>Ie H.264-1 C<br>Ie H.264-2 C |                                   |        |          |  |
|                     |                                     |                                             |                                   |        |          |  |

The CBR (Constant Bit Rate) mode could be the preferred bit rage mode if the bandwidth available is limited. It is important to take account of image quality while choosing to use CBR mode.

# 7.4.3Video OCX Protocol

In the Video OCX protocol setting page, users can select RTP over UDP, RTP over TCP, RTSP over HTTP or MJPEG over HTTP, for streaming media over the network. In the case of multicast networking, users can select the Multicast mode. The page is shown as follows.

| Megapixel          | Home                    | System                                                                   | Streaming                                                  | Camera | Logout              |  |  |  |  |  |
|--------------------|-------------------------|--------------------------------------------------------------------------|------------------------------------------------------------|--------|---------------------|--|--|--|--|--|
| Video Format       | Video O                 | Video OCX Protocol                                                       |                                                            |        |                     |  |  |  |  |  |
| Video Compression  |                         | Video OCX protocol setting :                                             |                                                            |        |                     |  |  |  |  |  |
| Video OCX Protocol | Constant of             | RTP over UDP     RTP over RTSP(TCP)                                      |                                                            |        |                     |  |  |  |  |  |
| Video Frame Skip   |                         | © RTP over HTTP                                                          |                                                            |        |                     |  |  |  |  |  |
| Video Mask         |                         | MJPEG over HTTP                                                          |                                                            |        |                     |  |  |  |  |  |
| Audio              | O Mult                  | O Multicast mode                                                         |                                                            |        |                     |  |  |  |  |  |
|                    | N<br>N<br>Save<br>Note: | 1ulticast H.26<br>1ulticast MJPE<br>1ulticast Audi<br>1ulticast TTL<br>) | 4-1 Video Port<br>4-2 Video Port<br>G Video Port<br>o Port |        | ing to a DC Viewer. |  |  |  |  |  |

Video OCX protocol setting options include:

 RTP over UDP / RTP over RTSP(TCP) / RTSP over HTTP / MJPEG over HTTP

### Multicast Mode

Enter all required data, including multicast IP address, H.264 video port, MJPEG video port, audio port and TTL into each blank.

Click <Save> to confirm the setting.

# 7.4.4Video Frame Skip

Video frame skipping is for saving bandwidth, if necessary. The setting page is shown as below.

| Megapixel          | Home                                                                                                    | System                                                                                                    | Streaming        | Camera | Logout |  |  |  |  |  |
|--------------------|----------------------------------------------------------------------------------------------------|----------------------------------------------------------------------------------------------------|------------------|--------|--------|--|--|--|--|--|
| Video Format       | Video F                                                                                                    | rame Skip                                                                                                    |                  |        |        |  |  |  |  |  |
| Video Compression  | No                                                                                                    | skipping, def                                                                                                    | ault             |        |        |  |  |  |  |  |
| Video OCX Protocol | and the second second sec | Frame skipping at 2 frame internal                                                                                                    |                  |        |        |  |  |  |  |  |
| Video Frame Skip   |                                                                                                    | <ul> <li>Frame skipping at 3 frame internal</li> <li>Frame skipping at 4 frame internal</li> <li>Frame skipping at 5 frame internal</li> </ul> |                  |        |        |  |  |  |  |  |
| Video Mask         | 1 1 1 1 1 1 1 1 1 1 1 1 1 1 1 1 1 1 1                                                                                                    |                                                                                                    |                  |        |        |  |  |  |  |  |
| Audio              | 10 10 10 10 10 10 10 10 10 10 10 10 10 1                                                                                                    | 1011 011 011 011 011 01 01 00 00 00 00 0                                                                                                    | at 10 frame inte |        |        |  |  |  |  |  |
|                    | 8. CO.3333                                                                                                    | tenene cossistente and                                                                                                    | at 15 frame int  |        |        |  |  |  |  |  |
|                    | Save                                                                                                    |                                                                                                    |                  |        |        |  |  |  |  |  |
|                    |                                                                                                    |                                                                                                    |                  |        |        |  |  |  |  |  |
|                    |                                                                                                    |                                                                                                    |                  |        |        |  |  |  |  |  |
|                    |                                                                                                    |                                                                                                    |                  |        |        |  |  |  |  |  |
|                    |                                                                                                    |                                                                                                    |                  |        |        |  |  |  |  |  |
|                    |                                                                                                    |                                                                                                    |                  |        |        |  |  |  |  |  |
|                    |                                                                                                    |                                                                                                    |                  |        |        |  |  |  |  |  |
|                    |                                                                                                    |                                                                                                    |                  |        |        |  |  |  |  |  |
|                    |                                                                                                    |                                                                                                    |                  |        |        |  |  |  |  |  |
|                    |                                                                                                    |                                                                                                    |                  |        |        |  |  |  |  |  |
|                    |                                                                                                    |                                                                                                    |                  |        |        |  |  |  |  |  |
|                    |                                                                                                    |                                                                                                    |                  |        |        |  |  |  |  |  |
|                    |                                                                                                    |                                                                                                    |                  |        |        |  |  |  |  |  |
|                    |                                                                                                    |                                                                                                    |                  |        |        |  |  |  |  |  |
|                    |                                                                                                    |                                                                                                    |                  |        |        |  |  |  |  |  |

Video Frame Skip options include:

- No skipping, default
- Frame skipping at 2 frame internal
- Frame skipping at 3 frame internal
- Frame skipping at 4 frame internal
- Frame skipping at 5 frame internal
- Frame skipping at 10 frame internal
- Frame skipping to 15 frame internal

Click <Save> to confirm the setting.

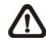

**NOTE:** Higher frame skipping rate will decrease video smoothness.

# 7.4.5Video Mask

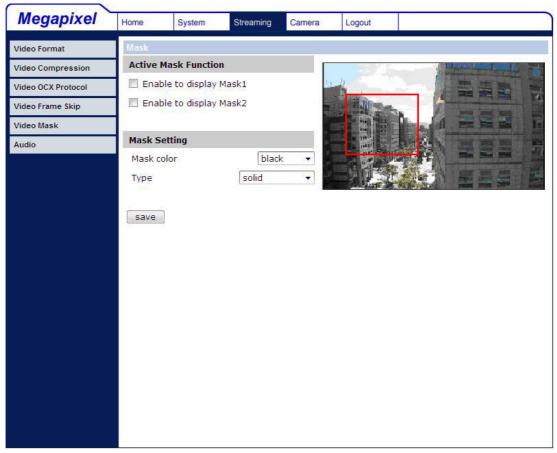

### Active Mask Function

#### Add a Mask

Check a Video Mask checkbox, and a red frame will come out in the Live Video pane at the right side. Use the mouse to drag and drop to adjust the mask's size and place it on the target zone.

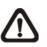

**NOTE:** It is suggested to set the Video Mask twice bigger than the object.

#### Cancel a Mask

Uncheck the checkbox of the Video Mask meant to be deleted, and the selected mask will disappear from the Live Video pane instantly.

#### Mask Setting

#### Mask color

The selections of Mask color include red, black, white, yellow, green, blue, cyan, and magenta.

# • Туре

Select to change the mask type as solid or transparent.

Click <Save> to confirm the setting.

# 7.4.6Audio Mode and Bit Rate Settings

The audio setting page is show as below. In the Audio page, the Administrator can select one transmission mode and audio bit rate.

| Megapixel          | Home                                       | System                                                                                          | Streaming | Camera | Logout |  |  |  |  |  |
|--------------------|--------------------------------------------|-------------------------------------------------------------------------------------------------|-----------|--------|--------|--|--|--|--|--|
| Video Format       | Audio                                      |                                                                                                 |           |        |        |  |  |  |  |  |
| Video Compression  |                                            | Transmission Mode:<br>© Full-dupley (Talk and listen simultaneously)                            |           |        |        |  |  |  |  |  |
| Video OCX Protocol | Sector Sector                              | Full-duplex (Talk and listen simultaneously) Malf-duplex (Talk or listen, not at the same time) |           |        |        |  |  |  |  |  |
| Video Frame Skip   |                                            | Simplex (Talk only)                                                                             |           |        |        |  |  |  |  |  |
| Video Mask         |                                            |                                                                                                 |           |        |        |  |  |  |  |  |
| Audio              |                                            | O Disable                                                                                       |           |        |        |  |  |  |  |  |
|                    | Server C<br>Input g<br>Output<br>Bit Rate: | gain: 3                                                                                         |           |        |        |  |  |  |  |  |

#### **Transmission Mode**

#### • Full-duplex (Talk and Listen simultaneously)

In the Full-duplex mode, the local and remote sites can communicate with each other simultaneously, i.e. both sites can speak and be heard at the same time.

#### • Half-duplex (Talk or Listen, not at the same time)

In the Half-duplex mode, the local/remote site can only talk or listen to the other site at a time.

#### • Simplex (Talk only)

In the Talk only Simplex mode, the local/remote site can only talk to the other site.

## • Simplex (Listen only)

In the Listen only Simplex mode, the local/remote site can only listen to the other site.

## • Disable

Select the item to turn off the audio transmission function.

## Server Gain Setting

Set the audio input/output gain levels for sound amplification. The audio gain values are adjustable from 1 to 6. The sound will be turned off if the audio gain is set to <Mute>.

## Bit Rate

Selectable audio transmission bit rate include 16 kbps (G.726), 24 kbps (G.726), 32 kbps (G.726), 40 kbps (G.726), uLAW (G.711) and ALAW (G.711). Both uLAW and ALAW signify 64 kbps but in different compression formats. Higher bit rate will let higher audio quality and require bigger bandwidth.

Click <Save> to confirm the setting.

# 7.5 Camera Settings

The figure below is the camera configuration page. Details of each parameter setting are described in the following subsections.

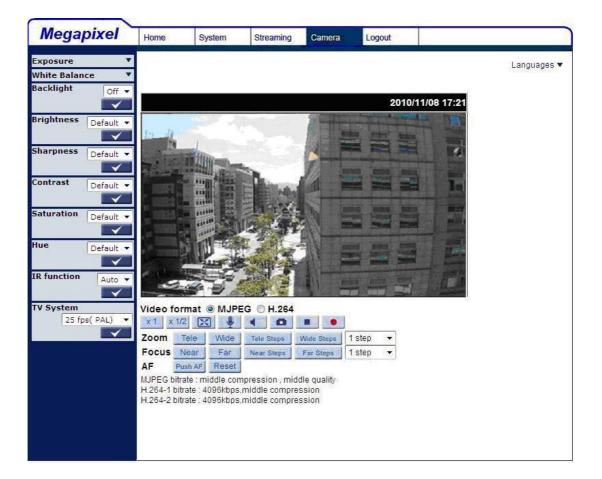

# 7.5.1 Exposure Setting

The Exposure pull-down menu is shown as follows:

| Full a   | uto          |
|----------|--------------|
| Min sł   | nutter speed |
|          | 1/4 🔻        |
| O Auto I | (ris         |
|          |              |
| O Fixed  | Shutter      |
| ⊖ Fixed  | Shutter      |

The exposure is the amount of light received by the image <u>sensor</u> and is determined by the width of lens diaphragm opening, the amount of exposure by

the sensor (<u>shutter speed</u>) and other exposure parameters. With this item, users can define how the Auto Exposure function works.

Each exposure mode is specified as follows:

## Full Auto Mode

In this mode, the camera's Shutter Speed, IRIS and AGC (Auto Gain Control) control circuits work together automatically to get consistent video output level. The shutter speed range is from 1 (1/1.5) to 1/30 (1/25) sec. with 6 (5) options. Users could select suitable shutter speed according to the environmental illuminance.

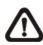

**NOTE:** The minimum shutter speed set in the Full Auto Mode will be applied to **Auto Iris Mode**.

## <u>Auto Iris</u>

In this mode, the exposure gives priority to the auto iris. Shutter speed and AGC circuit will function automatically in cooperating with IRIS to get consistent exposure output.

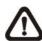

**NOTE:** The minimum shutter speed will vary depending on the setting in **Full Auto Mode**.

## Fixed Shutter Mode

In this mode, fixed shutter speed could be selected from the dropdown menu. The shutter speed range is from 1/10000 to1 (1/1.5) sec. with 19 (18) options. Users could select suitable shutter speed according to the environmental illuminance.

# 7.5.2White Balance Setting

The White Balance pull-down menu is shown as follows:

| White Bala | ince |        |
|------------|------|--------|
| Auto       |      |        |
| 🔘 ATW      |      |        |
| 🔿 Manual   | I.   |        |
| Rgain:     | 57   | [0127] |
| Bgain:     | 54   | [0127] |
|            |      |        |

A camera needs to find reference color temperature, which is a way of measuring the quality of a light source, for calculating all the other colors. The unit for measuring this ratio is in degree Kelvin (K). Users can select one of the White Balance Control modes according to the operating environment. The following table shows the color temperature of some light sources for reference.

| Light Sources          | Color Temperature in K |  |
|------------------------|------------------------|--|
| Cloudy Sky             | 6,000 to 8,000         |  |
| Noon Sun and Clear Sky | 6,500                  |  |
| Household Lighting     | 2,500 to 3,000         |  |
| 75-watt Bulb           | 2,820                  |  |
| Candle Flame           | 1,200 to 1,500         |  |

#### Auto Mode

The Auto Balance White mode is suitable for environment with light source having color temperature in the range roughly from 2700 ~ 7800K.

#### ATW Mode (Auto Tracking White Balance)

With Auto Tracking White Balance function, the white balance in a scene will be automatically adjusted while temperature color is changing. The ATW Mode is suitable for environment with light source having color temperature in the range roughly from 2500 ~ 10000K.

#### Manual Mode

In this mode, users can change the White Balance value manually. Users can select a number between 0 ~127 of <Rgain/ Bgain> item to gain the red/ blue illuminant on the Live Video Pane. Press <  $\sqrt{}$  > to confirm the new setting.

## 7.5.3Backlight Setting

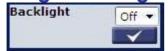

The Backlight Compensation function prevents the center object from being too dark in surroundings where excessive light is behind the center object. Press <  $\sqrt{2}$  > to confirm the new setting.

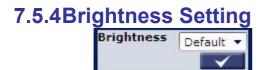

Users can adjust the image's brightness by adjusting the item. To increase video brightness, select a bigger number. Press <  $\sqrt{}$  > to confirm the new setting.

# 7.5.5Sharpness Setting

| Sharpness | Default 🔻    |  |
|-----------|--------------|--|
|           | $\checkmark$ |  |

Increasing the sharpness level can make the image looked sharper; especially enhance the object's edge. Press <  $\sqrt{}$  > to confirm the new setting.

# 7.5.6Contrast Setting

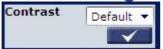

Camera image contrast level is adjustable; please select ranging from -6 to +19. Press <  $\sqrt{}$  > to confirm the new setting.

# 7.5.7 Saturation Setting

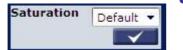

Camera image saturation level is adjustable; please select ranging from -6 to +19. Press <  $\sqrt{}$  > to confirm the new setting.

# 7.5.8Hue Setting

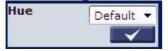

Camera image hue level is adjustable; please select ranging from -12 to +13. Press <  $\sqrt{}$  > to confirm the new setting.

# 7.5.9IR Function

| IR fun | ction |              |
|--------|-------|--------------|
|        | Auto  | •            |
|        |       | $\checkmark$ |

### Auto/On/Off Mode

With the IR cut filter, the IP Camera can still catch clear image at night time or

in low light conditions.

For the camera with the built-in IR LED module, there will be three additional IR function modes as follows:

## Light Sensor Mode

IR LED lights will be turned on/off depending on the light sensor.

## Light On Mode

In this mode, IR LED lights will be always on.

## Light Off Mode

In this mode, IR LED lights will be always off.

Press <  $\sqrt{}$  > to confirm the new setting.

# 7.5.10 TV System Setup

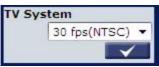

Select the video format that matches the present TV system. Press <  $\sqrt{}$  > to confirm the new setting.

### 7.6 Logout

Press the tab <Logout> in the top of the page, and the login window will pop up. This enables login with another user name.

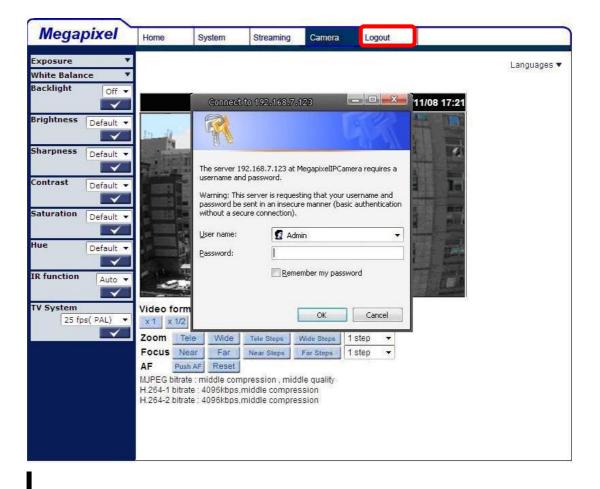

### 8. CMS Software Introduction

The IP Camera bundles Central Management System (CMS) software. Offering powerful functionalities via intuitive interface, it is a centralized monitoring solution of your video surveillance equipments.

It gives the user access to monitor multiple IP Cameras and Digital Video Recorders (DVRs), and allows the user to simultaneously monitor 16 sites per group (up to 10 groups) within several clicks.

For further information on CMS software, please refer to the supplied CD.

 $\triangle$ 

**Note:** The free bundle CMS is a function-limited software. For additional features, please purchase a licensed CMS.

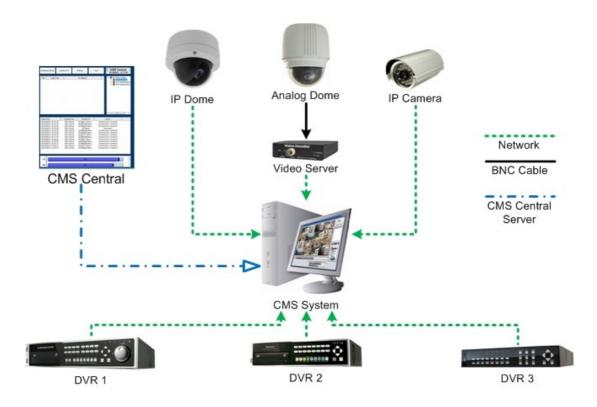

# **Appendix A: Technical Specifications**

| Camera             |                           | Full HD/ Full                                    | HD Real-time                     |  |  |
|--------------------|---------------------------|--------------------------------------------------|----------------------------------|--|--|
| mage Sensor        |                           | 1/2.5" Progressive CMOS                          | 1/2.7" Progressive CMOS          |  |  |
| Effective Pixels   |                           | -                                                | x 1080(V)                        |  |  |
| Vinimum Illumir    |                           | Color: 0.2 lux @ F1.4                            | Board Lens:                      |  |  |
|                    |                           | B/W: 0.02 lux @ F1.4                             | Color: 0.2 lux @ F1.4            |  |  |
|                    |                           |                                                  | -                                |  |  |
| Shutter Speed      |                           | 1~ 1/10                                          | B/W: 0.02 lux @ F1.4<br>000 sec. |  |  |
| White Balance      |                           | Manual / A                                       |                                  |  |  |
| Lens               |                           |                                                  |                                  |  |  |
| Lens Type          |                           | Vari-focal/ Motorized lens:                      | Vari-focal/ Motorized lens:      |  |  |
|                    |                           | F 1.4 / f= 3.3~12 mm                             | F 1.2 / f= 3~9 mm                |  |  |
|                    |                           |                                                  | Board Lens: F 1.5/ f= 4 mm       |  |  |
|                    |                           |                                                  | Budiu Lens. F 1.5/1-4 mm         |  |  |
| Operation          |                           |                                                  |                                  |  |  |
| Video Compres      | sion                      | H.264/                                           | MJPEG                            |  |  |
| Video Streaming    |                           | Simultaneous                                     | H.264 + MJPEG                    |  |  |
|                    |                           |                                                  | H.264 + H.264                    |  |  |
| Resolution         | H.264                     | Full HD 1080p/ HD 720p/ SXGA/ D1/ VGA/ QVGA/ CIF |                                  |  |  |
|                    | MJPEG                     | Full HD 1080p/ HD 720p/ SXGA/ D1/ VGA/ QVGA/ CIF |                                  |  |  |
| Frame Rate         |                           | Full HD: 15 fps                                  |                                  |  |  |
|                    |                           | Full HD Real-time: 25/30 fps                     |                                  |  |  |
| Image Setting      | Brightness                | Manual                                           |                                  |  |  |
|                    | Backlight<br>Compensation | On/Off                                           |                                  |  |  |
|                    | Exposure                  | Auto /                                           | Manual                           |  |  |
|                    | Sharpness                 | Ma                                               | nual                             |  |  |
|                    | Contrast                  | Ma                                               | nual                             |  |  |
|                    | White Balance             | Auto / Manual                                    |                                  |  |  |
|                    | Saturation                |                                                  | nual                             |  |  |
|                    | Hue                       | Ma                                               | nual                             |  |  |
|                    | Digital Zoom              | Sup                                              | pport                            |  |  |
|                    | Motion detection          |                                                  | /Off                             |  |  |
|                    | Privacy Mask              | -                                                | pport                            |  |  |
|                    | Privacy Mask Type         | -                                                | ent, Color                       |  |  |
|                    | ICR*                      |                                                  | On/ Off                          |  |  |
|                    | Tampering Alarm           |                                                  | /Off                             |  |  |
| Audio              | Two-way Audio             |                                                  | ne in/ mic in                    |  |  |
|                    | Compression               | G.711                                            | /G.726                           |  |  |
| Alarm              | Input                     | 5V 10ks                                          | Ω pull up                        |  |  |
|                    | Output                    | Photo Relay Out                                  | Photo Relay Output 300V DC/AC    |  |  |
| Event Notification |                           | HTTP, FTP, SMTP                                  |                                  |  |  |

| Multiple Languages        |                  | English, French, German, Italian, Korean, Simplified Chinese, Russian                                            |
|---------------------------|------------------|----------------------------------------------------------------------------------------------------|
| Network                   |                  |                                                                                                    |
| Interface                 |                  | 10/100Mbps Ethernet (RJ-45)                                                                                      |
| Protocol                  |                  | IPv4/ v6, TCP/IP, UDP, RTP, RTSP, HTTP, HTTPS, ICMP, FTP, SMTP,<br>DHCP, PPPoE, UPnP, IGMP, SNMP, QoS, and ONVIF |
| Password Levels           |                  | User and Administrator                                                                                           |
| Security                  |                  | HTTPS, IP Filter, IEEE 802.1X                                                                                    |
| Internet Browser          |                  | Internet Explorer (6.0+), Chrome, Firefox, Safari                                                                |
| User Account              |                  | 20                                                                                                    |
| Mechanical                |                  |                                                                                                    |
| Built-in IR               | Working distance | up to 30m                                                                                                    |
| Illuminator<br>(Optional) | Wavelength       | 850nm                                                                                                    |
| (Optional)                | Number of LEDs   | 23                                                                                                    |
| Connectors                | Power            | 3-pin terminal block                                                                                             |
|                           | Ethernet         | RJ-45                                                                                                    |
|                           | Micro SD         | SDHC support                                                                                                    |
|                           | Audio Out        | Female Stereo phone jack, ø 3.5 mm                                                                               |
|                           | Mic In/ Line In  | Female Stereo phone jack, ø 3.5 mm                                                                               |
|                           | Alarm In/ Out    | 4-pin alarm wires                                                                                                |
| LED Indicator             | •                | Power, Link, ACT                                                                                                 |
| General                   |                  |                                                                                                    |
| Operating Terr            | perature         | -10°C ~ 50°C (14°F ~ 122°F)<br>Humidity: 10% to 90%, no condensation                                             |
| Power Source              |                  | DC12V/ AC24V/ PoE                                                                                                |
| Power Consur              | nption           | System: 5.5W                                                                                                    |
|                           |                  | (Built-in IR Illuminator: +3.4W, Motorized Lens: +3.6W)                                                          |
| Weatherproof              | Standard         | IP66                                                                                                    |
| Regulatory                |                  | CE, FCC, RoHS Compliant                                                                                          |
| Dimension                 |                  | Ø 84 x 180 mm (Ø 3.3 x 7.1 inches)<br>w/ Sunshield: Ø 84 x 193 mm (Ø 3.3 x 7.6 inches)                           |
| Weight                    |                  | 0.94 kg (2.07 lbs)                                                                                               |
| 0                         |                  |                                                                                                    |

(\*) Optional

Note: 3-9mm Vari-focal Motorized Lens will be available in Q4 2011

## **Appendix B: Internet Security Settings**

If ActiveX control installation is blocked, please either set Internet security level to default or change ActiveX controls and plug-ins settings.

#### Internet Security Level: Default

- Step 1: Start the Internet Explorer (IE).
- Step 2: Select <Tools> from the main menu of the browser. Then Click <Internet Options>.

| 🕒 🕑 👻 📢 http://www.m       | sn.com/?st=1                                                 |           | - +7  | X Live Search          | 2      |
|----------------------------|--------------------------------------------------------------|-----------|-------|------------------------|--------|
| File Edit View Favorites   | Tools Help                                                   |           |       |                        |        |
| 🚖 🏟 💘 MSN.com              | Delete Browsing History                                      |           | 4     | 💌 🔝 👻 🖶 👻 🔂 Page 🕶 🍈 T | ools 🔻 |
| Hotmail   Messenger   Bing | Pop-up Blocker +<br>Phishing Filter +<br>Manage Add-ons +    |           |       |                        | ŝ      |
| msn                        | Subscribe to this Feed<br>Feed Discovery +<br>Windows Update |           | bing. | Web Search             |        |
| News Entertai              | Diagnose Connection Problems<br>Sun Java Console             | Lifestyle | More  | Make MSN my homepage   | Set    |

Step 3: Click the <Security> tab, and select <Internet>.

| Internet Opt    | tions                                                                            |                 |                   |          |
|-----------------|----------------------------------------------------------------------------------|-----------------|-------------------|----------|
| General Securit | Y Privacy Conten                                                                 | Connections     | Programs          | Advanced |
|                 |                                                                                  |                 |                   |          |
| Select a zone t | o view or change secu                                                            | urity settings. |                   |          |
|                 |                                                                                  | <b>v</b> (      | $\mathbf{N}$      |          |
| Internet        | Local intranet Tru                                                               |                 | stricted<br>sites |          |
| Inter           |                                                                                  |                 | Site              | 2        |
| excep           | one is for Internet we<br>It those listed in trust<br>Ited zones.                |                 |                   |          |
| Security level  | for this zone                                                                    |                 |                   |          |
| C               | <b>ustom</b><br>Custom settings.<br>- To change the setti<br>- To use the recomm |                 |                   | level.   |
|                 |                                                                                  | stom level      | Default           | level    |
|                 | (                                                                                | Reset all zone  | es to default     | level ]  |
| <u>.</u>        |                                                                                  | ок Са           | ancel             | Apply    |

**Step 4:** Down the page, press <Default Level> (see the figure above) and click <OK> to confirm the setting. Close the browser window, and open a new one later when accessing the IP Camera.

#### ActiveX Controls and Plug-ins Settings

- **Step 1~3:** Refer to the previous section above.
- **Step 4:** Down the page, press <Custom Level> (see the figure below) to change ActiveX controls and plug-ins settings.

| Internet Options                                                                                           |                        |
|----------------------------------------------------------------------------------------------------|------------------------|
| General Security Privacy Content Connect                                                                   | ions Programs Advanced |
| Select a zone to view or change security setting                                                           | 5.                     |
| 🔵 🍕 🗸                                                                                                    | $\odot$                |
| Internet Local intranet Trusted sites                                                                      | Restricted<br>sites    |
| Internet<br>This zone is for Internet websites,<br>except those listed in trusted and<br>restricted zones. | Sites                  |
| Security level for this zone                                                                               |                        |
| <b>Custom</b><br>Custom settings.<br>- To change the settings, click Cu<br>- To use the recommended settin |                        |
| Custom level                                                                                               | Default level          |
| ОК                                                                                                    | Cancel Apply           |

The Security Settings screen is displayed as below:

| Activ      | veX controls and plug-ins                                 |     |
|------------|-----------------------------------------------------------|-----|
| Land and   | Allow previously unused ActiveX controls to run without p | ron |
|            | <ul> <li>Disable</li> </ul>                               |     |
| 0          | Enable                                                    | 1   |
| i e        | Allow Scriptlets                                          |     |
|            | Disable                                                   |     |
| 0          | 🔘 Enable                                                  |     |
| (          | Prompt                                                    |     |
| 💓 4        | Automatic prompting for ActiveX controls                  |     |
| (          | 🗇 Disable                                                 |     |
| (          | Enable                                                    |     |
| 🥥 E        | Binary and script behaviors                               |     |
| (          | 🔘 Administrator approved                                  |     |
| (          | 🔘 Disable                                                 |     |
|            | Enable                                                    |     |
|            | Display video and animation on a webhade that does not    | Hee |
| - L - C    |                                                           | 1   |
| lakes eri  | fect after you restart Internet Explorer                  |     |
| eset custo | om settings                                               |     |
| eset to:   | Medium-high (default)                                     | t   |

**Step 5:** Under <ActiveX controls and plug-ins>, set ALL items (as listed below) to <Enable> or <Prompt>. Please note that the items vary by IE version.

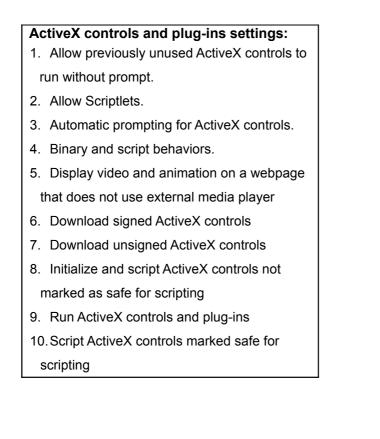

- **Step 6:** Click <OK> to accept the settings and close the <Security> screen.
- **Step 7:** Click <OK> to close the Internet Options screen.
- Step 8: Close the browser window, and restart a new one later for accessing the IP Camera.

## **Appendix C: DC Viewer Download Procedure**

The procedure of DC Viewer software download is specified as follows.

**Step 1:** In the DC Viewer installation page, click <Next> for starting installing.

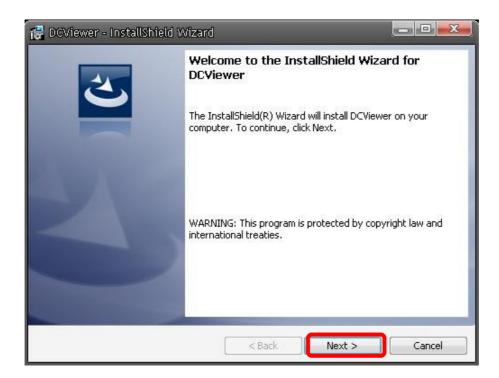

Step 2: Setup starts. Please wait for a while until the loading bar runs out.

| 🔁 DCViewe                               | er - InstallShield Wizard 📃 💷 🛲                                                                            |
|-----------------------------------------|----------------------------------------------------------------------------------------------------|
| 100000000000000000000000000000000000000 | DCViewer<br>ram features you selected are being installed.                                                 |
| 1                                       | Please wait while the InstallShield Wizard installs DCViewer. This may take<br>several minutes.<br>Status: |
| InstallShield –                         | < Back Next > Cancel                                                                                       |

**Step 3:** Click <Finish> to close the DC Viewer installation page.

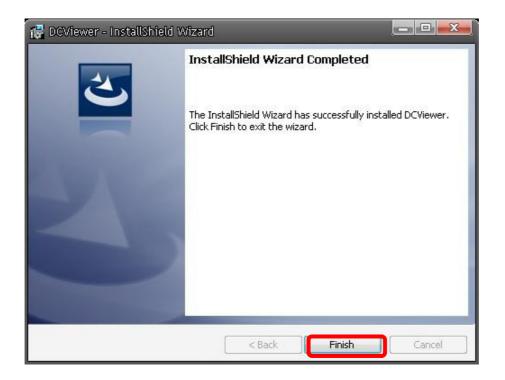

Then, the IP Camera's Home page will display as follows:

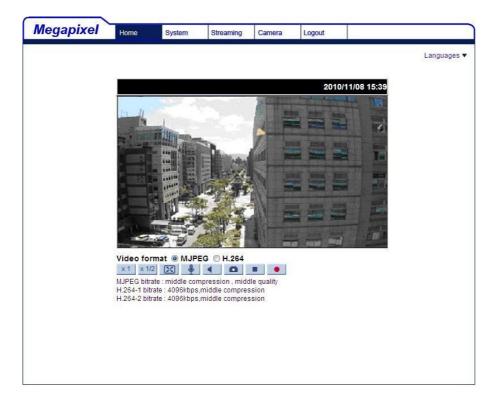

### **Appendix D: Install UPnP Components**

Please follow the instructions below to install UPnP components.

**Step 1:** Go to "Start", click on <Control Panel>, and then double click <Add or Remove Programs>.

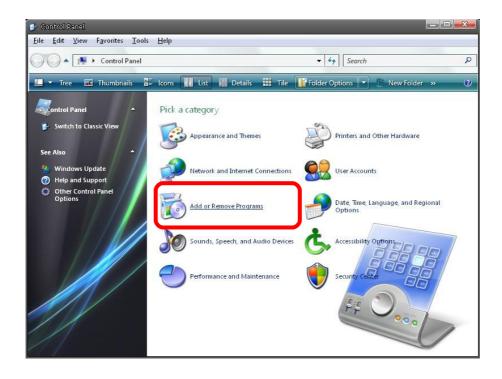

**Step 2:** Click on <Add/Remove Windows Components> in the Add or Remove Programs page.

| -                           |                                                         |                       |              |          |   |
|-----------------------------|---------------------------------------------------------|-----------------------|--------------|----------|---|
| 1                           | Currently installed programs:                           | Show up <u>d</u> ates | Sort by: Nam | e        | 3 |
| <u>h</u> ange or<br>Remove  | 🙂 µTorrent                                              |                       | Size         | 0.21MB   | 1 |
| Programs                    | B Alky for Applications (Windows XP)                    |                       | Size         | 2.65MB   |   |
| -                           | Atomic Alarm Clock 5.4                                  |                       | Size         | 5.14MB   |   |
| Add New                     | CCleaner (remove only)                                  |                       | Size         | 0.98MB   |   |
| -                           | 🚰 Gadget Installer                                      |                       | Size         | 0.41MB   |   |
| T                           | 😕 IconPackager                                          |                       | Size         | 88.62MB  |   |
| d/Remove                    | 😡 IZArc 3.81                                            |                       | Size         | 9.30MB   |   |
| <u>V</u> indows<br>mponents | 🚳 Java(TM) 6 Update 5                                   |                       | Size         | 137.00MB |   |
| mponenes                    | 🕮 Microsoft .NET Framework 1.1                          |                       |              |          |   |
| 1                           | B Microsoft .NET Framework 2.0 Service Pack 2           |                       | Size         | 185.00MB |   |
| t Pr <u>og</u> ram          | 🔀 Microsoft .NET Framework 3.0 Service Pack 2           |                       | Size         | 178.00MB |   |
| ccess and<br>Defaults       | 🔀 Microsoft .NET Framework 3.5 SP1                      |                       | Size         | 28.22MB  |   |
|                             | 📴 Microsoft Office 2007 Recent Documents Gadget         |                       | Size         | 0.46MB   |   |
|                             | 📴 Microsoft Office Professional Edition 2003            |                       | Size         | 204.00MB |   |
|                             | 😼 Microsoft User-Mode Driver Framework Feature Pack 1.0 |                       |              |          |   |
|                             | 🔀 Microsoft Visual C++ 2005 Redistributable             |                       | Size         | 5.21MB   |   |
|                             | 🚳 Microsoft Windows 筆記本檢視器                              |                       | Size         | 3.77MB   |   |
|                             | 📧 Open Command Prompt Shell Extension                   |                       |              |          |   |
|                             | PL-2303 USB-to-Serial                                   |                       | Size         | 1.04MB   |   |
|                             | Renesas Flash Development Toolkit (v4.05)               |                       | Size         | 78.67MB  |   |

**Step 3:** Select <Networking Services> from the Components list in the Windows Components Wizard window, and then click <Details>.

| Windows Components Wiza                                                 | ard                             |                          |        |
|-------------------------------------------------------------------------|---------------------------------|--------------------------|--------|
| <b>Windows Components</b><br>You can add or remove comp                 | ponents of Windows XP.          |                          | ľ      |
| To add or remove a compone<br>part of the component will be<br>Details. |                                 |                          |        |
| Components:                                                             |                                 |                          |        |
| MSN Explorer                                                            |                                 | 20.7 MB                  | *      |
| 🔽 🚉 Networking Services                                                 |                                 | 0.3 MB                   |        |
| 🗆 🗄 Other Network File ar                                               | nd Print Services               | 0.0 MB                   |        |
| 🗹 醚 Outlook Express                                                     |                                 | 0.0 MB                   |        |
| 🔽 🖾 Undate Boot Certifica                                               | ites                            | 0.0 MB                   | Ŧ      |
| Description: Contains a varie                                           | ty of specialized, network-rela | ited services and protoc | ols.   |
| Total disk space required:                                              | 56.5 MB                         | Datal                    |        |
| Space available on disk:                                                | 14365.1 MB                      | Details                  |        |
|                                                                         |                                 |                          |        |
|                                                                         | < Back                          | Next>                    | Cancel |

**Step 4:** Select <UPnP User Interface> in the Networking Services' subcomponents list and then click <OK>.

| Network       | ing Services           |                                                                |                |          | x  |
|---------------|------------------------|----------------------------------------------------------------|----------------|----------|----|
| of the compo  |                        | ent, click the check<br>alled. To see what's i<br>ng Services: |                |          |    |
| 🗹 🚚 Interr    | net Gateway De         | vice Discovery and (                                           | Control Client | 0.0 MB   |    |
| Peer-         | -to-Peer               |                                                                |                | 0.0 MB   |    |
| 🗆 📜 RIP I     | RIP Listener           |                                                                |                |          |    |
| 🗆 🧾 Simp      | Simple TCP/IP Services |                                                                |                | 0.0 MB   |    |
|               | P User Interface       |                                                                |                | 0.2 MB   |    |
| Description:  |                        | s in My Network Plac<br>, opens the required '                 |                |          | ie |
| Total disk sp | ace required:          | 56.5 MB                                                        |                | Details. |    |
| Space availa  | ible on disk:          | 14365.1 MB                                                     |                | E oveno. |    |
|               |                        |                                                                | ОК             | Cance    |    |

**Step 5:** Click <<u>N</u>ext> in the Windows Components Wizard page.

| ard                              |                                                                                       |                                                                                                    |
|----------------------------------|---------------------------------------------------------------------------------------|----------------------------------------------------------------------------------------------------|
| ponents of Windows XP.           |                                                                                       | ľ                                                                                                    |
|                                  |                                                                                       |                                                                                                    |
|                                  |                                                                                       |                                                                                                    |
|                                  | 20.7 MB                                                                               | *                                                                                                    |
|                                  | 0.3 MB                                                                                |                                                                                                    |
| nd Print Services                | 0.0 MB                                                                                |                                                                                                    |
|                                  | 0.0 MB                                                                                |                                                                                                    |
| ates                             | 0.0 MB                                                                                | *                                                                                                    |
| atu of specialized inetwork rela | ited services and protoc                                                              | ols                                                                                                    |
| sty or specialized, network-rela |                                                                                       |                                                                                                    |
| 56.5 MB                          | Details                                                                               | _                                                                                                    |
|                                  | ent, click the checkbox. A sha<br>installed. To see what's inclu<br>nd Print Services | ent, click the checkbox. A shaded box means that on<br>installed. To see what's included in a component, cli<br>20.7 MB<br>0.3 MB<br>nd Print Services 0.0 MB<br>0.0 MB |

**Step 6:** Click <Finish > to complete installation.

| Windows Components V | Vizard                                                                                                    |  |
|----------------------|----------------------------------------------------------------------------------------------------|--|
|                      | Completing the Windows<br>Components Wizard<br>You have successfully completed the Windows<br>Components Wizard. |  |
|                      | To close this wizard, click Finish.                                                                              |  |
|                      | < <u>B</u> ack. Finish                                                                                           |  |